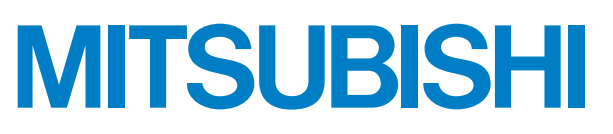

Mitsubishi Programmable Controller High Speed Data Logger Module Quick Start Guide

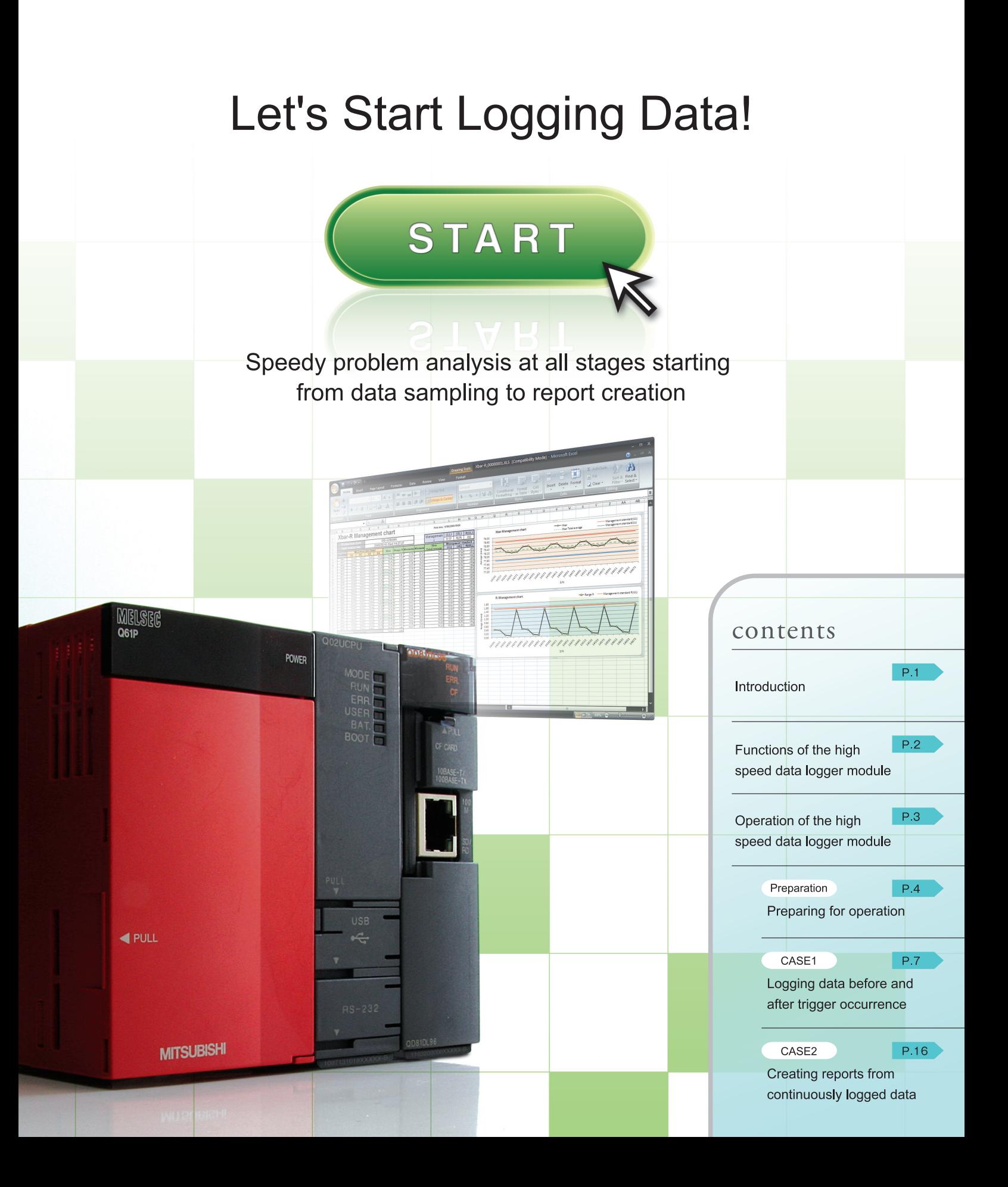

# **Introduction**

This Quick Start Guide explains the basic procedures for first-time users of the high speed data logger module.

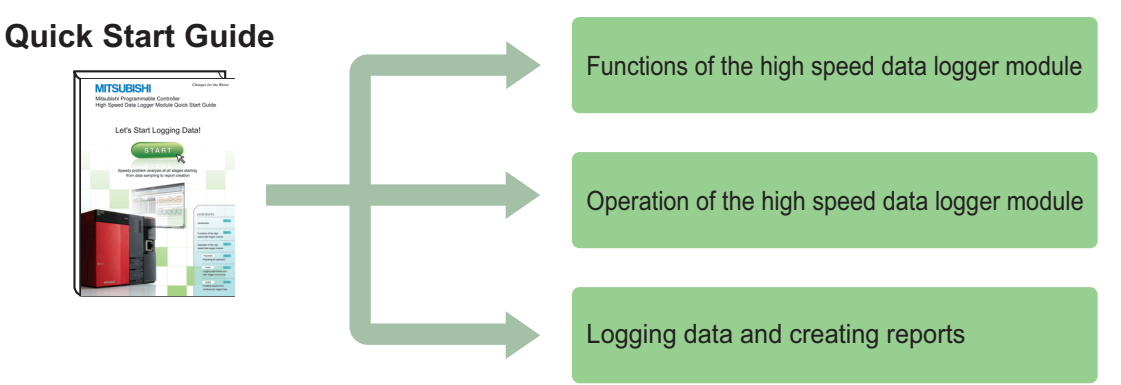

#### **Precautions**

Thoroughly read "SAFETY PRECAUTIONS" found in the QCPU User's Manual before using programmable controllers. Please pay careful attention to safety and handle the products properly.

#### <span id="page-2-0"></span>**Related manuals**

The following manuals are related to the products introduced in this guide.

- High Speed Data Logger Module User's Manual .........................................................SH-080818ENG QCPU User's Manual (Hardware Design, Maintenance and Inspection).....................SH-080483ENG
- GX Developer Version8 Operating Manual..................................................................SH-080373E
- GX Works2 Version1 Operating Manual (Common) ....................................................SH-080779ENG

#### **How to read this guide**

The following table shows the symbols used in this guide with descriptions and examples.

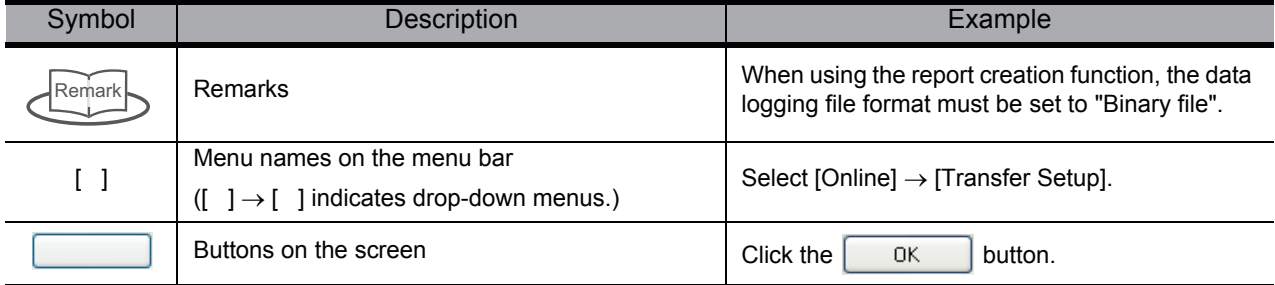

## **Functions of the high speed data logger module**

The high speed data logger module is a module that logs (records and saves) sampled programmable controller CPU data and saves them to a CompactFlash card as a file. Reports can be created from the logged file in Excel format.

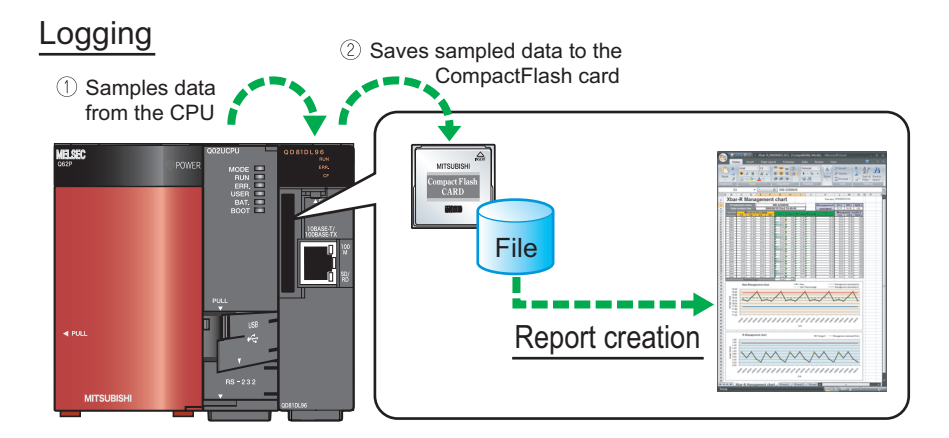

#### **Functions**

'Data logging', 'Event logging', and 'Report' are the three major functions of the high speed data logger module.

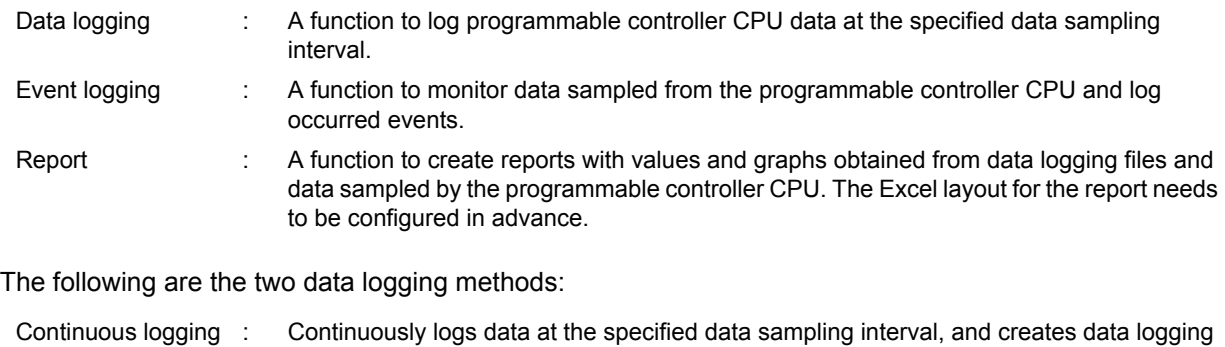

files. Trigger logging : Logs data before and after the trigger occurrence (establishment of specified condition), and creates data logging files.

#### **High speed data logger module and high speed data logger module tools**

The high speed data logger module tools consist of the 'Configuration Utility' used to configure the high speed data logger module, and the 'Viewer Utility' used to display logged data.

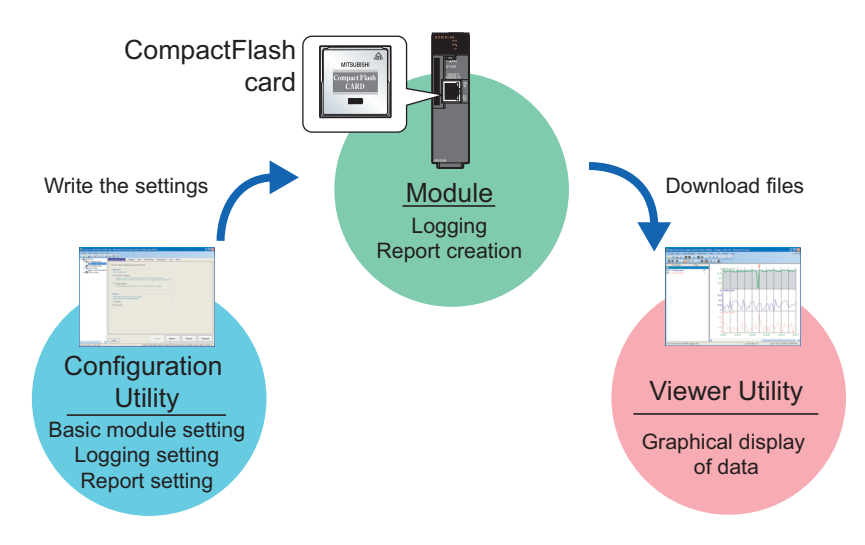

# **Operation of the Operating high speed data logger module**

Use this guide to understand the operation of the high speed data logger module by actually configuring the 'trigger logging', 'continuous logging', and 'report' settings.

#### **Descriptions in this guide**

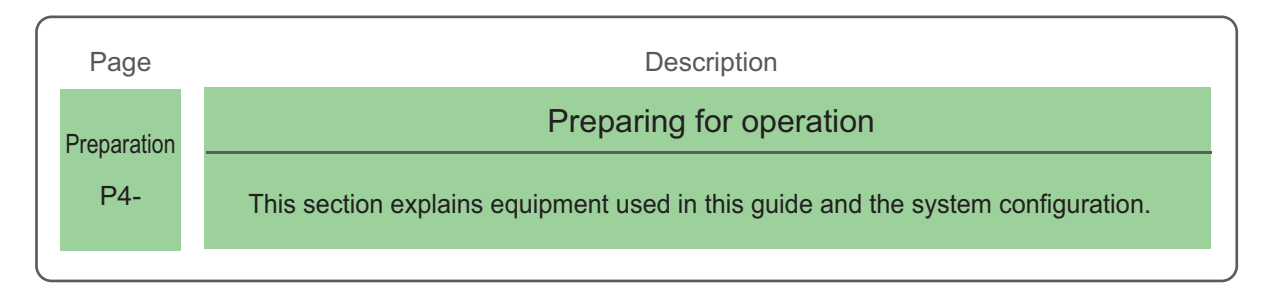

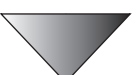

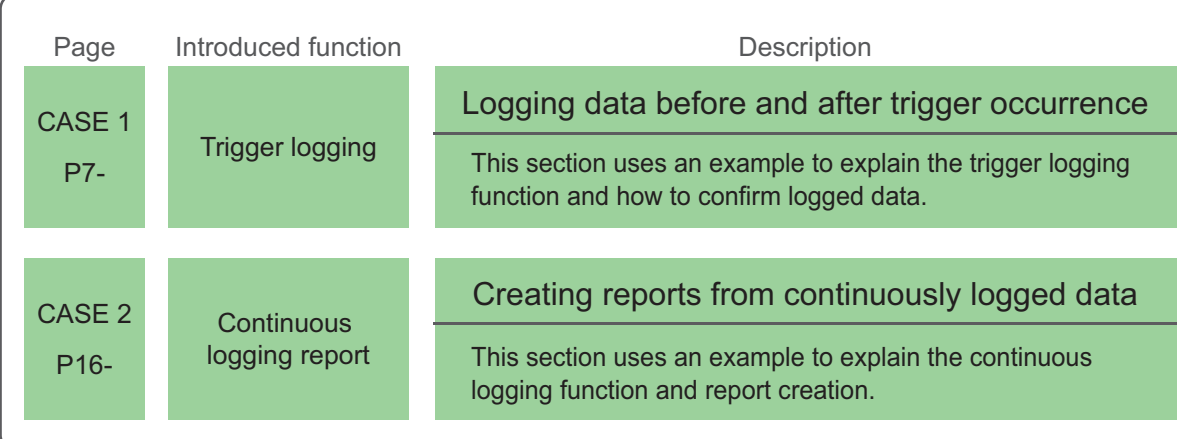

#### <span id="page-5-0"></span>**Preparing for operation Preparation**

This section describes the preparation for operations instructed in CASE 1 and CASE 2.

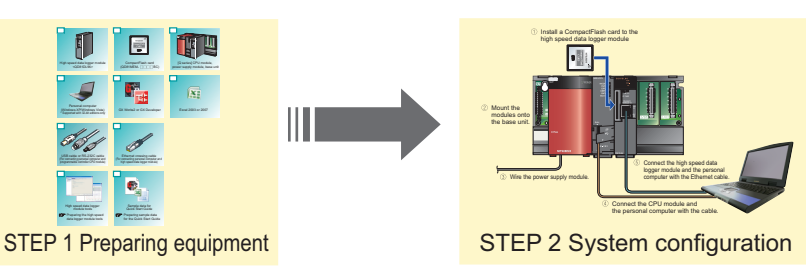

## **1 Preparing equipment**

Prepare the equipment and software needed in CASE 1 and CASE 2.

#### **Items to prepare**

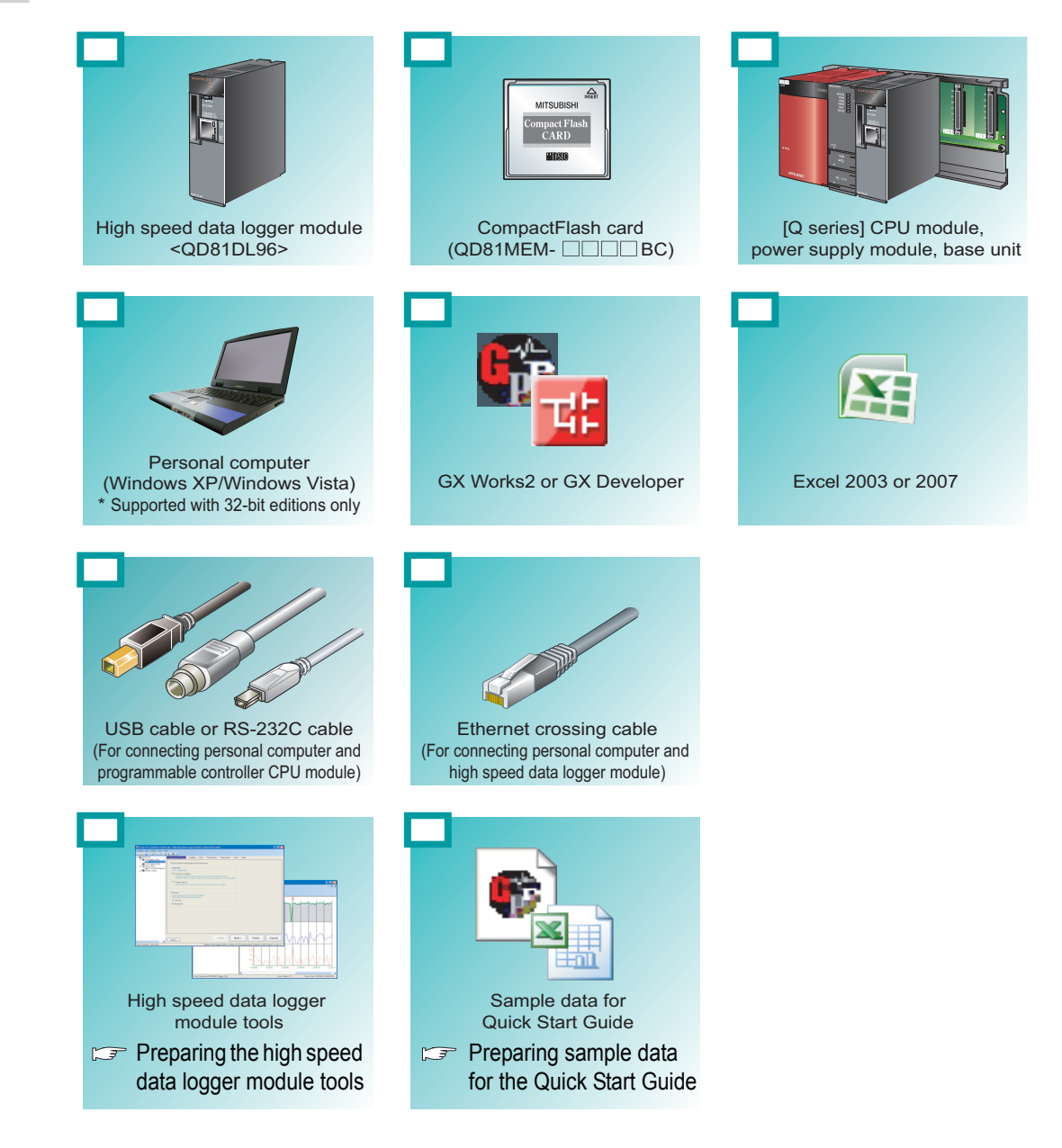

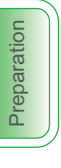

#### <span id="page-6-2"></span><span id="page-6-0"></span>**Preparing the high speed data logger module tools**

For the acquisition of the high speed data logger module tools (Configuration Utility and Viewer Utility), contact your local Mitsubishi representative.

Please install the acquired tools.

#### <span id="page-6-1"></span>**Preparing sample data for the Quick Start Guide**

To obtain the sample data (sample sequence programs and sample layout files) used in CASE 1 and CASE 2 in this guide, contact your local Mitsubishi representative.

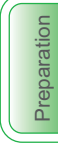

## **2 System configuration**

Configure the programmable controller system used in CASE 1 and CASE 2.

## **2-1 Mounting and wiring modules**

Follow the instructions in order from  $\circled{1}$  to  $\circled{5}$ .

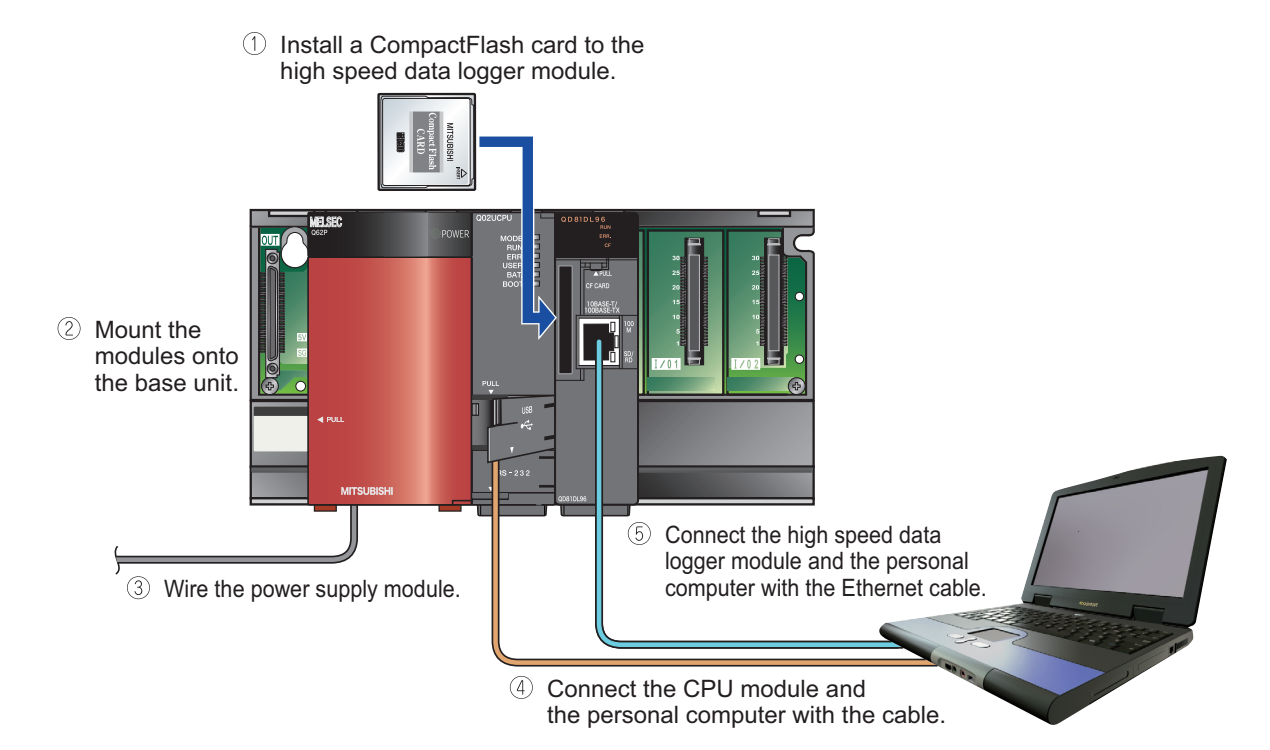

#### **2-2 Activating the system**

- <span id="page-7-0"></span> $\circled{1}$  Power ON the power supply module.
- Write the sample sequence program to the CPU module using GX Developer or GX Works2.
- Switch the mode of the CPU module to 'RUN'.

#### **Precautions**

The instructions in this guide are described according to the above programmable controller system configuration.

When designing and operating an actual system, read the manuals listed on the following page.

 $\mathbb{R}$  [Related manuals \(P. 1\)](#page-2-0)

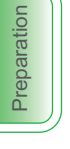

# <span id="page-8-0"></span>**CASE 1 Logging data before and after trigger occurrence**

This section explains how to perform the 'trigger logging' function using the equipment shown in the figure below as an example.

#### **Figure**

The following equipment is a winder for packaging film.

The sensor position moves up and down according to variation in the feeding reel speed, and a trigger (error) occurs when the allowable range is exceeded 100 lines (records) of data before and after the trigger occurrence are saved in a file.

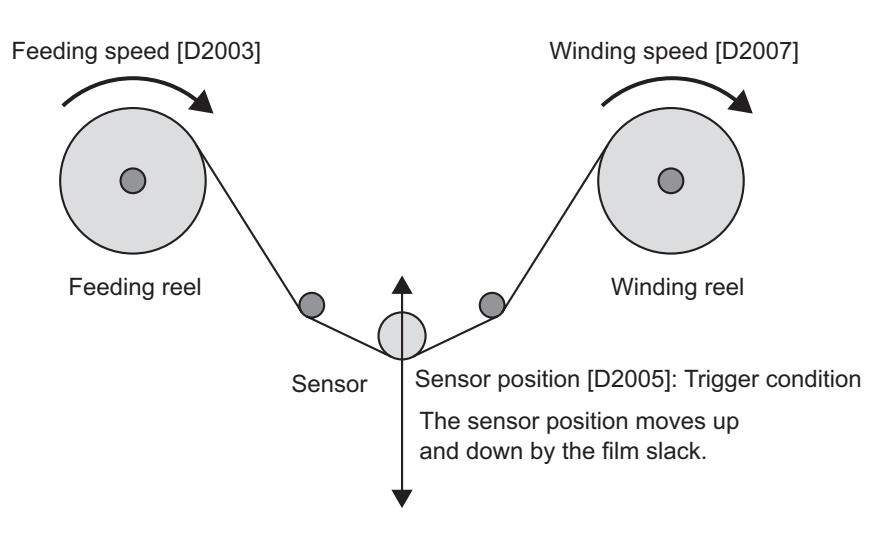

#### **Data logging settings**

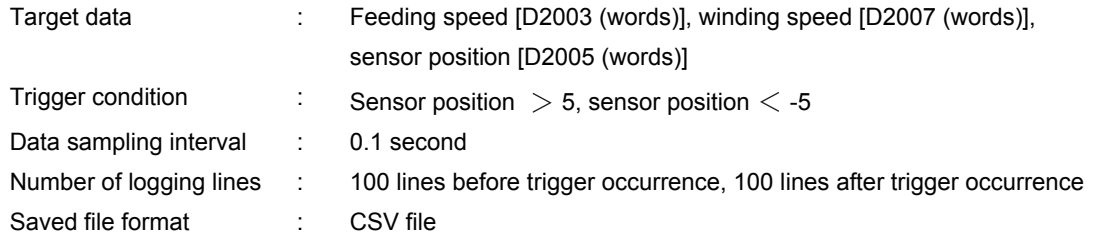

#### **Operation flow**

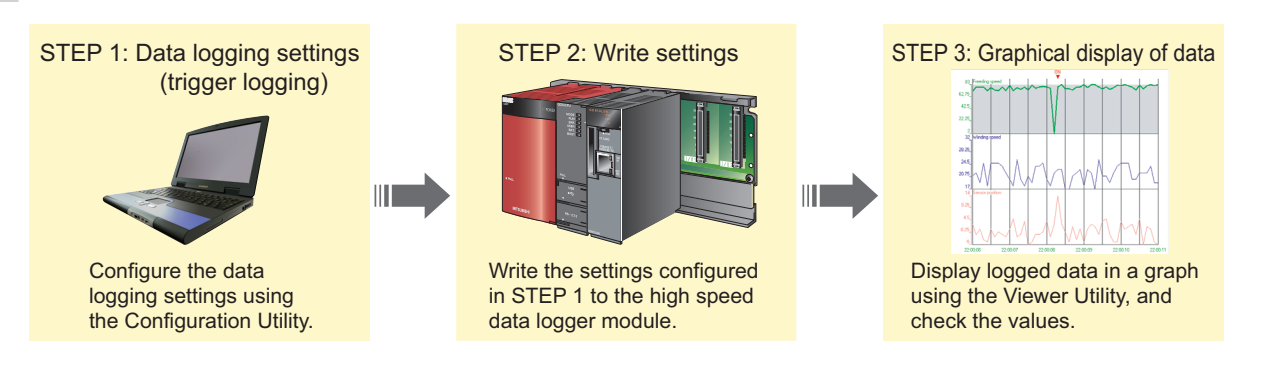

## **1 Data logging settings (trigger logging)**

Configure the settings to log the programmable controller CPU data before and after the establishment of a trigger condition.

 $\bullet$ 

 $\bullet$ 

00000

 $\bullet$  $\bullet$  $\ddot{\bullet}$  $\ddot{\bullet}$  $\bullet$ 

 $\blacktriangledown$ 

 $\ddot{\bullet}$  $\overline{\mathbf{v}}$ 

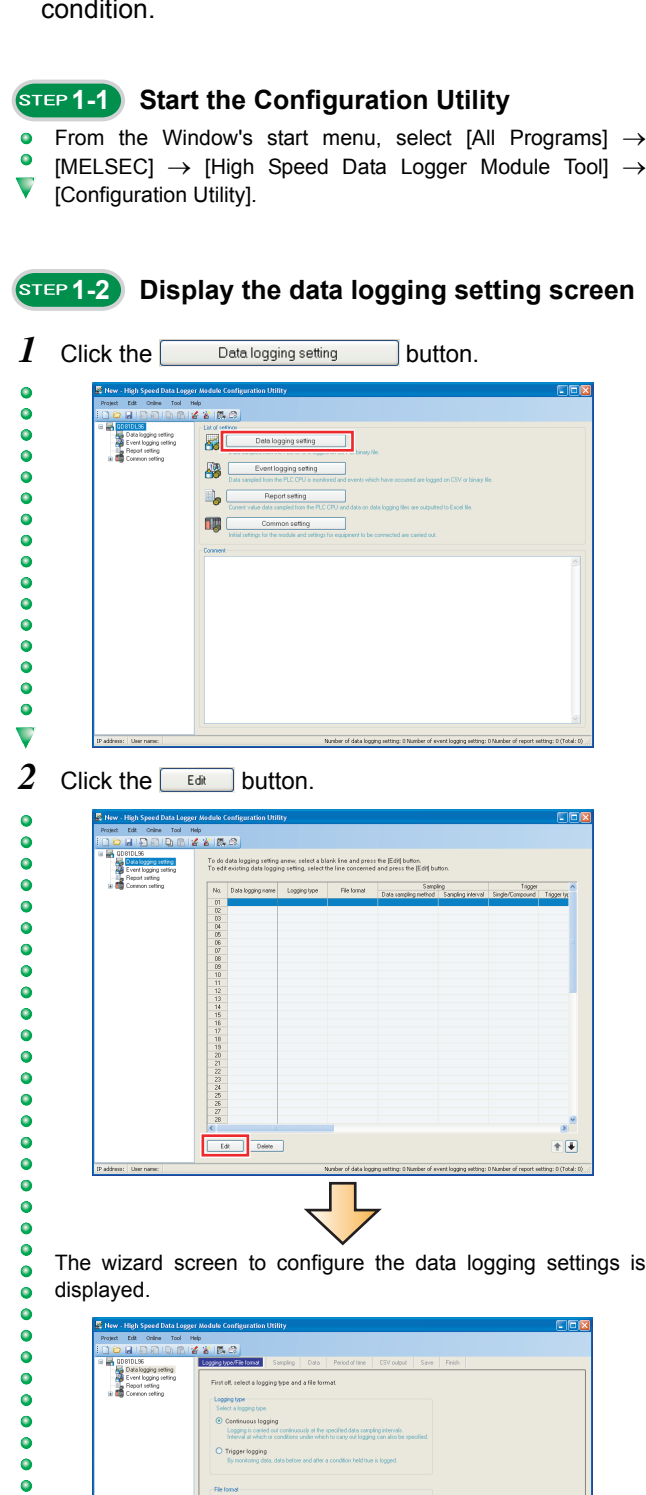

#### **1576-1-3 Select the logging type and the file format**

*1* Select "Trigger logging" for the logging type, and "CSV file" for the file format.

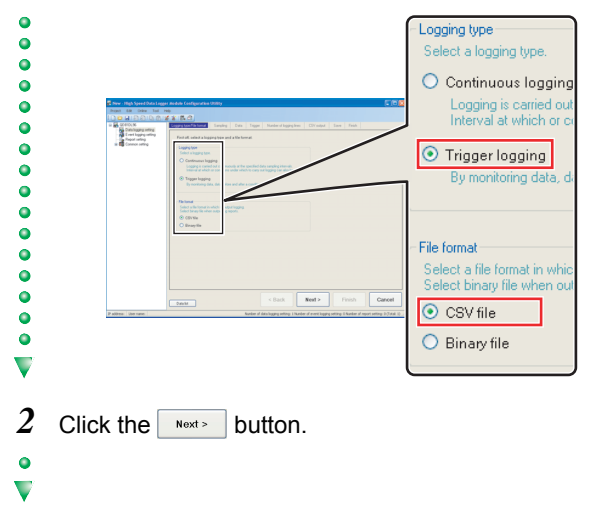

#### **15 TEP 1-4 Select the data sampling method**

*1* Select "General sampling", and enter "0.1".

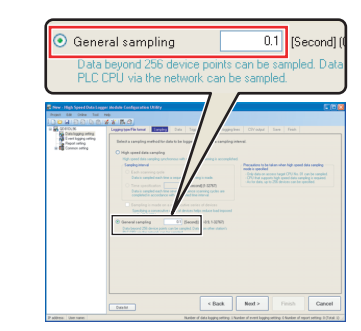

2 Click the  $\sqrt{\frac{N\text{ext}}{n}}$  button.

CASE

Operation of the high speed data logger module

Operation of the high speed<br>data logger module

 $\bullet$ 

 $\ddot{\circ}$  $\ddot{\bullet}$  $\bullet$ 

0000

 $\blacktriangledown$ 

O CSV file<br>
O Binay file

Data fot

 $Next >$ 

 $\sqrt{\frac{1}{2}}$  Cancel

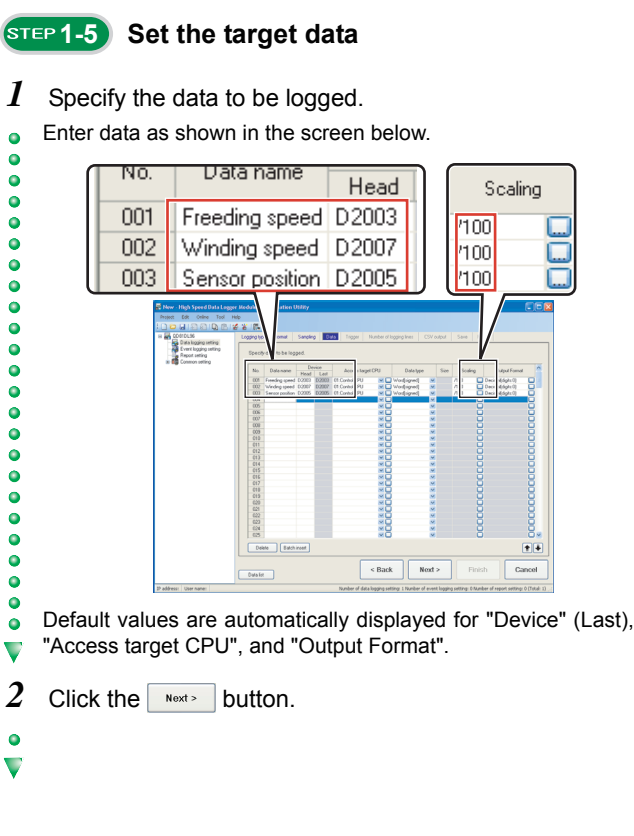

## **1-6 Configure the trigger settings**

*1* Check "Specify Compound conditions".

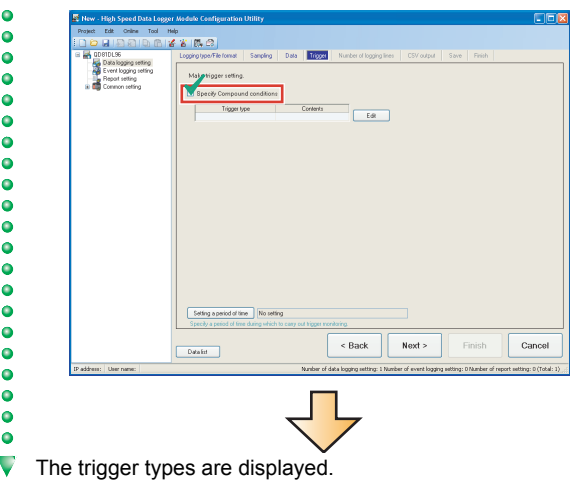

#### 2 Click the  $\sqrt{\frac{E_{\text{diff}}}{E_{\text{diff}}}}$  button.

.....

 $\begin{array}{c}\n\bullet & \bullet & \bullet \\
\bullet & \bullet & \bullet\n\end{array}$ 

 $\ddot{\circ}$ 

00000

.........

 $\overline{\phantom{0}}\phantom{0}\phantom{0}$ 

 $\overline{\mathbf{v}}$ 

 $\ddot{\bullet}$  $\bullet$ 

000000000000000000

 $\overline{\mathbf{v}}$ 

 $\bullet$  $\ddot{\bullet}$  $\frac{1}{2}$ 

00000000000000

 $\blacktriangledown$ 

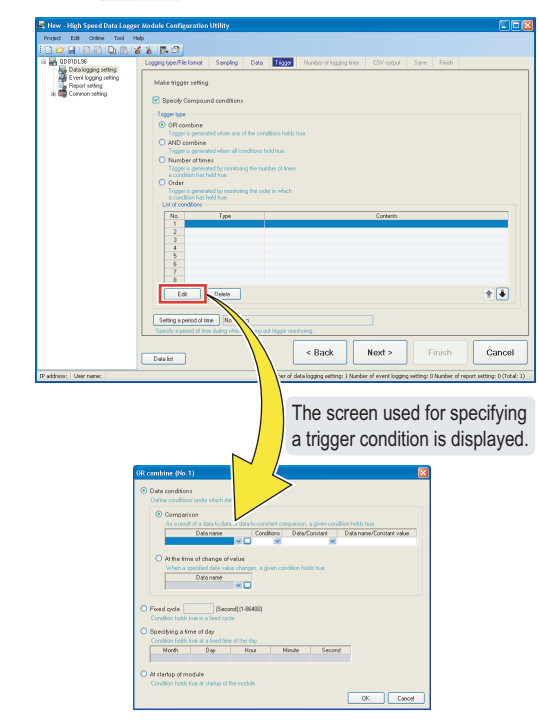

*3* Specify the first trigger condition.

Enter data as shown in the screen below.

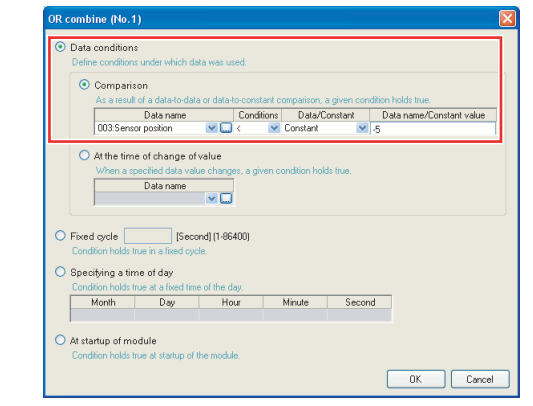

 $4$  Click the  $\frac{1}{2}$  button.

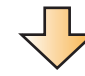

The specified condition is added to the list of conditions.

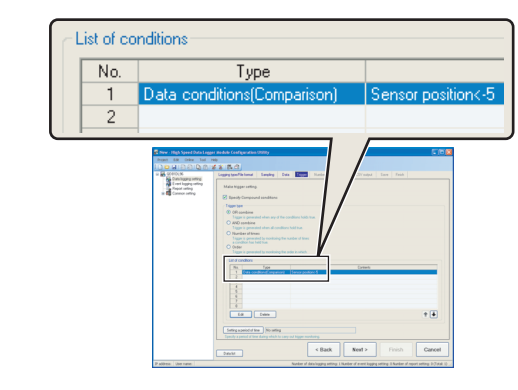

the  $\sqrt{\frac{E_{\text{diff}}}{E_{\text{diff}}}}$  button.  $\bullet$  $\bullet$  $6800$  $\bullet$ -3 seting  $\ddot{\bullet}$ . . . .<br>21 sp Trigger type<br>⊙ OR combin  $\ddot{\bullet}$ Trigat<br>AND  $\ddot{\bullet}$  $\bullet$  $\bullet$  $\bullet$  $\ddot{\bullet}$  $\bullet$  $\bullet$  $\begin{array}{|c|c|c|}\hline & & \\ \hline & \text{Ed} & \\ \hline \end{array} \begin{array}{|c|c|c|}\hline \text{Dekte} & \\ \hline \end{array}$  $\underline{\bullet}\overline{\bullet}$  $\bullet$  $\bullet$ Setti<br>Specif  $\bullet$  $\begin{array}{|c|c|c|c|}\n\hline\n\end{array}$   $\begin{array}{|c|c|}\n\hline\n\end{array}$  Next > Cancel Finish  $Data$  $\overline{\mathbf{v}}$ 

*5* Select the second line in the list of conditions, and click

#### *6* Specify the second trigger condition. Enter data as shown in the screen below.  $\bullet$  $\bullet$

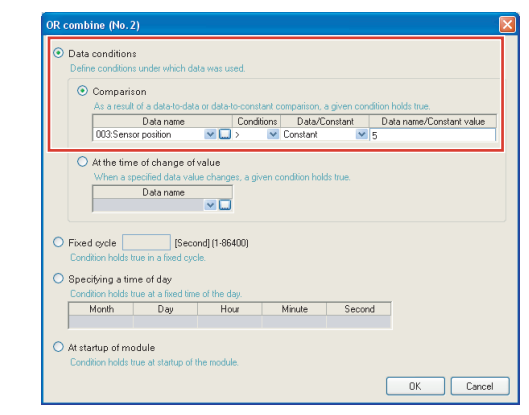

#### 7 Click the  $\Box$  button.

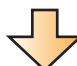

The specified condition is added to the list of conditions.

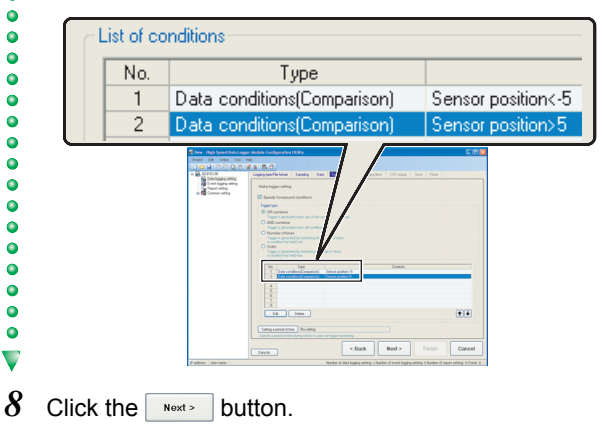

#### **1-7 Set the number of logging lines**

 $\bullet$ 

 $\ddot{\bullet}$ 

 $\bullet$ 

 $\ddot{\bullet}$ 

 $\bullet$ 

 $\ddot{\bullet}$  $\bullet$  $\bullet$ 

 $\overline{\mathbf{v}}$ 

 $\bullet$ 

 $\overline{\phantom{0}}$ 

*1* Enter "100" for "Before trigger", and "100" for "After trigger".

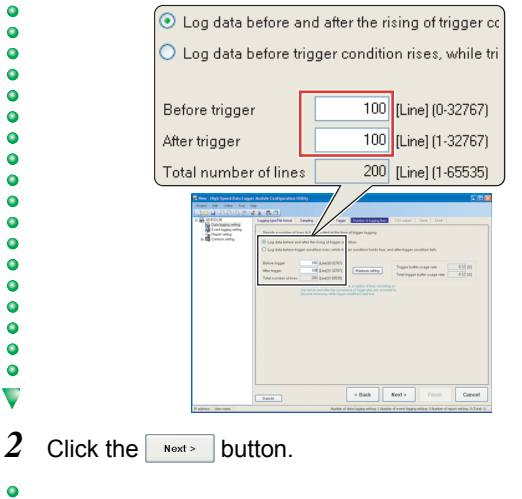

#### **6TEP1-8 Configure the CSV output settings**

Use the default settings for the CSV output settings.  $\ddot{\bullet}$ 

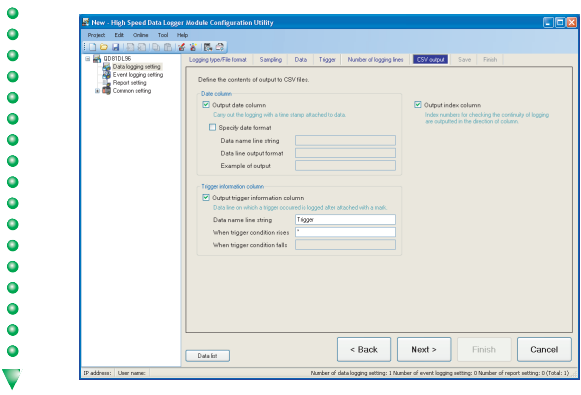

 $1$  Click the  $\sqrt{\frac{N\text{ext}}{n}}$  button.

 $\ddot{\bullet}$  $\bullet$ 

 $\bullet$ 

 $\bullet$ 

 $\bullet$ 

 $\bullet$  $\ddot{\bullet}$ 

 $\bullet$ 

 $\overline{\phantom{a}}\phantom{a}$ 

 $\ddot{\bullet}$ 

 $\bullet$ 

 $\bullet$ 

 $\bullet$ 

 $\ddot{\bullet}$ 

 $\bullet$ 

 $\blacktriangledown$ 

 $\bullet$ 

 $\bullet$  $\bullet$ 

 $\bullet$ 

 $\bullet$ 

 $\ddot{\bullet}$ 

 $\bullet$ 

 $\bullet$ 

 $\ddot{\bullet}$ 

 $\bullet$ 

 $\bullet$ 

 $\bullet$  $\ddot{\bullet}$  $\ddot{\bullet}$  $\ddot{\bullet}$  $\bullet$  $\overline{\bullet}$ 

 $\overline{\mathbf{v}}$ 

 $\bullet$  $\overline{\mathbf{v}}$ 

 $\bullet$ 

 $\bullet$ 

 $\overline{\phantom{a}}\phantom{a}$  $\ddot{\bullet}$  $\ddot{\bullet}$  $\bullet$ 

0000  $\ddot{\bullet}$  $\bullet$  $\overline{\phantom{a}}\phantom{a}$  $\ddot{\bullet}$  $\bullet$  $\blacktriangledown$ 

 $\bullet$ 

 $\frac{1}{2}$  $\bullet$  $\bullet$  $\ddot{\bullet}$  $\bullet$  $\bullet$  $\ddot{\bullet}$ 

 $\ddot{\bullet}$  $\frac{1}{2}$ 

 $\bullet$ 

 $\blacktriangledown$ 

*1* Enter "Trigger\_LOG" for the file save destination.

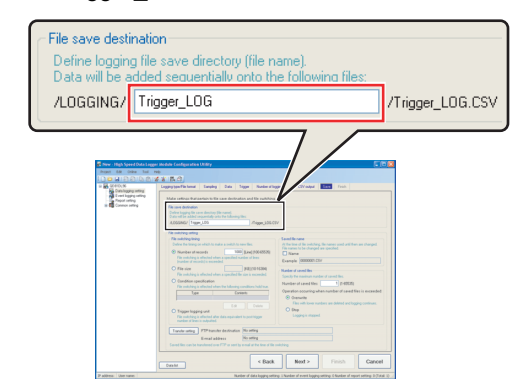

A folder with the name specified above is created on the CompactFlash card.

#### 2 Select "Trigger logging unit" for the file switching timing.

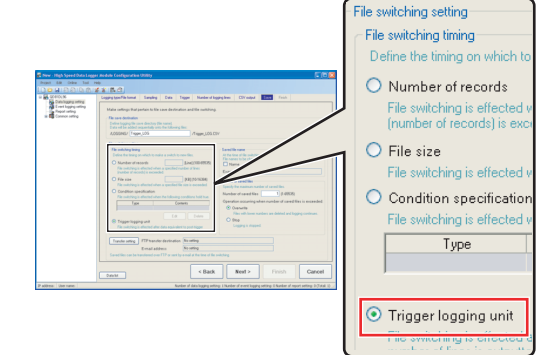

*3* Check "Name" under "Saved file name", and enter "5" for the number of saved files.

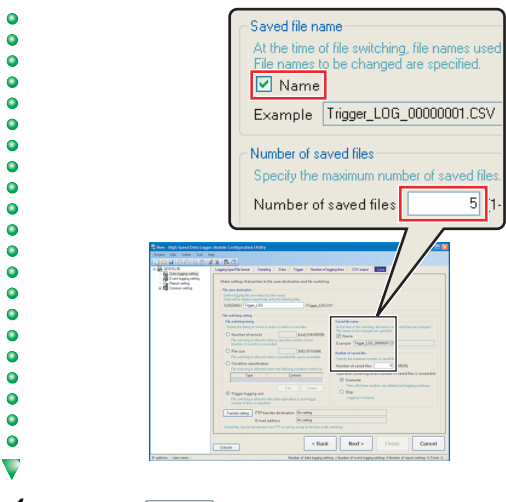

- 4 Click the **Next>** button.
- $\bullet$  $\overline{\mathbf{v}}$

#### **1-9 Configure the save settings 1-10 Enter the data logging name**

*1* Enter "Winder (Control data)" for the data logging name.

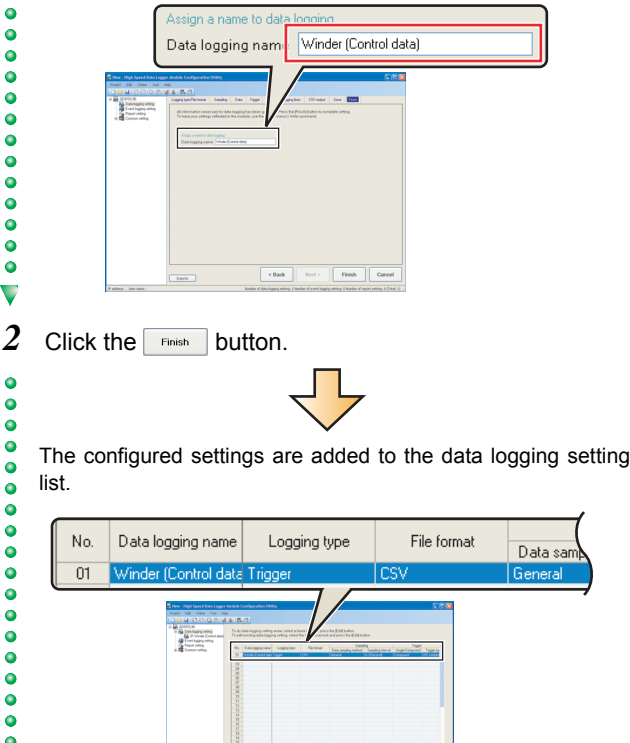

 $\bullet$  $\bullet$  $\circ$   $\triangleright$  End

 $\ddot{\circ}$ 

 $\ddot{\bullet}$ 

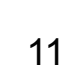

## **2 Write settings**

Write the data logging settings configured in STEP 1 to the high speed data logger module.

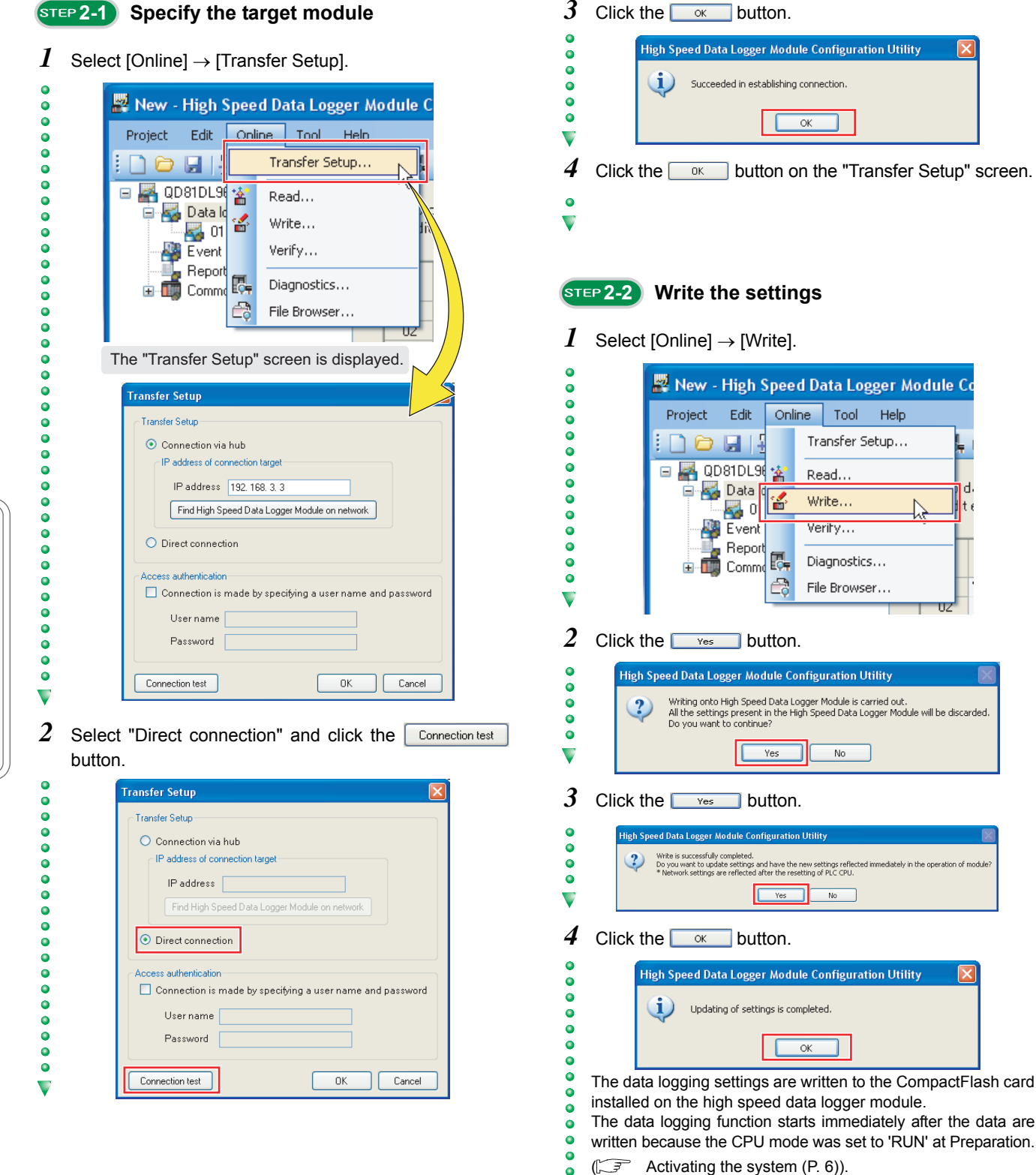

d

т

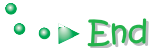

## **3 Graphical display of data**

Display logged data in graphs using the Viewer Utility.

#### **3-1 Start the Viewer Utility**

Start the Viewer Utility from the Configuration Utility.

*1* Select [Tool]  $\rightarrow$  [Start Viewer Utility].

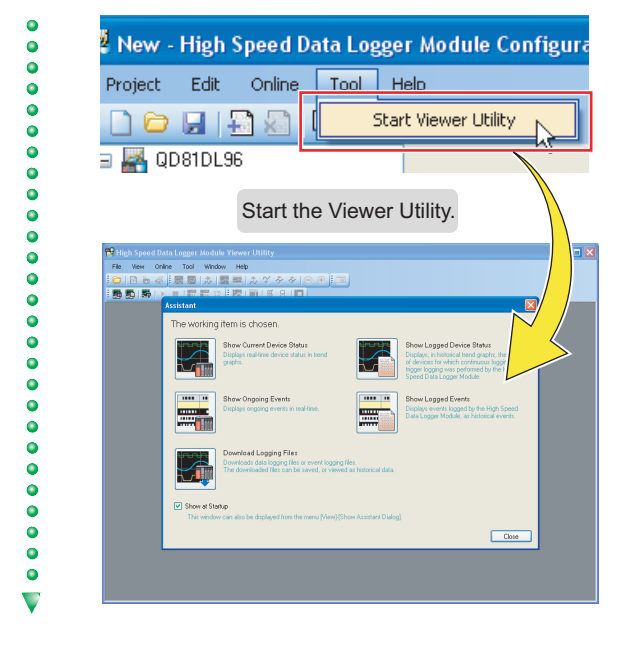

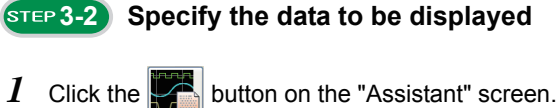

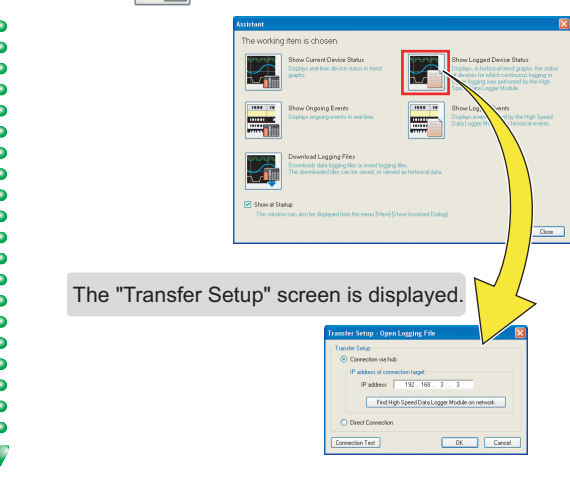

2 Select "Direct Connection" and click the  $\sim$  button.

 $\bullet$ 

 $\ddot{\bullet}$  $\bullet$ 

 $\ddot{\bullet}$ 

 $\bullet$ 

 $\bullet$ 

 $\bullet$ 

 $\bullet$ 

 $\ddot{\bullet}$ 

 $\bullet$ 

 $\bullet$ 

 $\ddot{\bullet}$ 

 $\ddot{\bullet}$ 

 $\ddot{\bullet}$ 

 $\bullet$ 

 $\overline{\phantom{0}}\phantom{0}\overline{\phantom{0}}\phantom{0}$ 

 $\ddot{\bullet}$ 

 $\bullet$ 

 $\bullet$ 

 $\ddot{\bullet}$ 

 $\ddot{\bullet}$ 

 $\ddot{\bullet}$ 

 $\bullet$ 

 $\ddot{\bullet}$ 

 $\ddot{\bullet}$ 

 $\ddot{\bullet}$ 

 $\bullet$ 

 $\bullet$  $\bullet$  $\bullet$  $\bullet$  $\ddot{\bullet}$  $\ddot{\bullet}$  $\bullet$ 

 $\overline{\mathbf{v}}$ 

 $\bullet$ 

 $\ddot{\bullet}$ 

 $\ddot{\bullet}$ 

 $\ddot{\bullet}$ 

 $\bullet$ 

 $\ddot{\bullet}$ 

 $\ddot{\bullet}$  $\bullet$  $\bullet$  $\bullet$  $\bullet$  $\bullet$  $\ddot{\bullet}$  $\bullet$  $\bullet$  $\bullet$  $\ddot{\bullet}$  $\ddot{\bullet}$ 

 $\blacktriangledown$ 

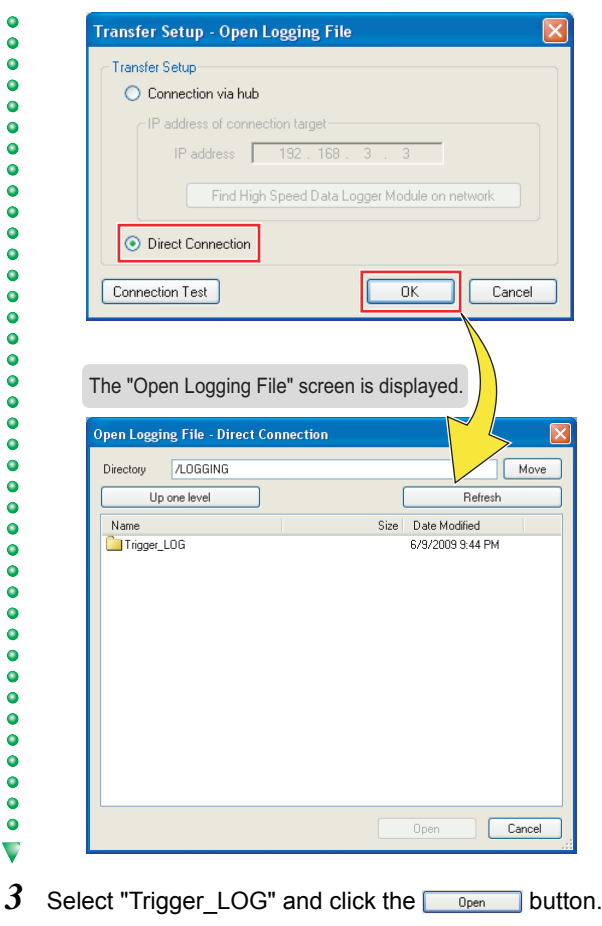

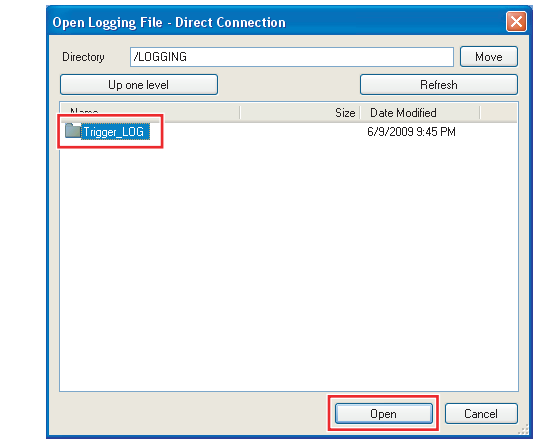

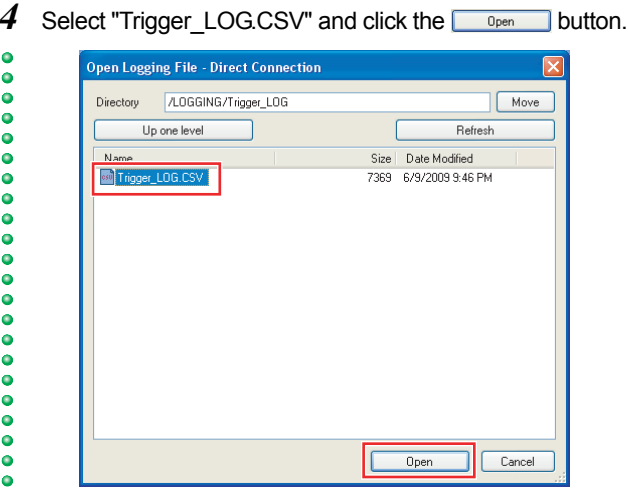

Click the  $\sqrt{\frac{\text{Refresh}}{\text{Refresh}}}$  button when "Trigger LOG.CSV" is not displayed in the list.

A list of data names and graphs are displayed behind the "Assistant" screen.

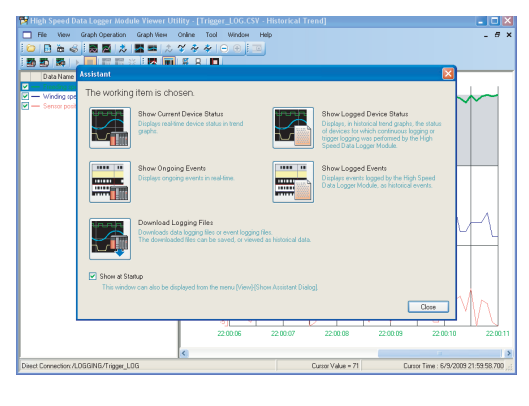

 $5$  Click the  $\Box$ <sub>ose</sub> button on the "Assistant" screen.

The data specified as target data in the data logging settings are displayed in the graph legend area and the graph area.

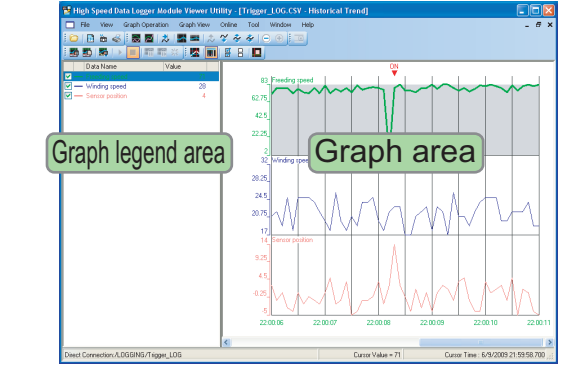

\* Note that in this guide, the background color was changed to white in graph properties ([Graph View] → [Graph Properties]).

#### **3-3 Display multiple cursors**

*1* Select [Graph View] → [Multiple Cursor].

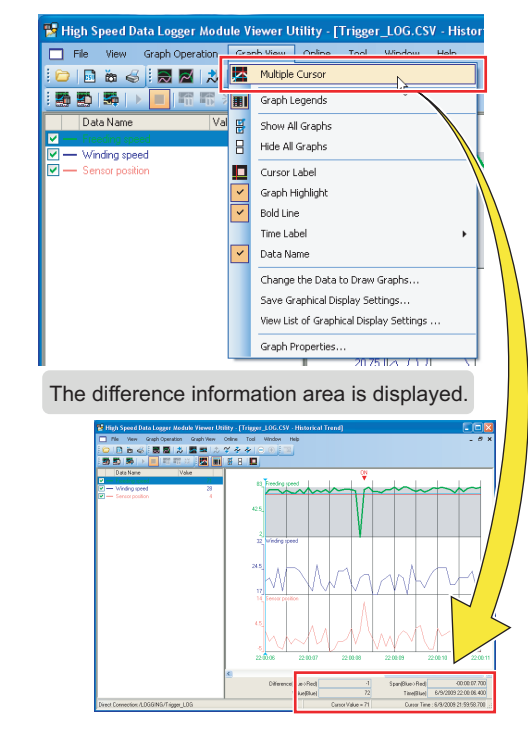

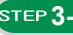

 $\bullet$ 

 $\bullet$ 

 $\bullet$ 

 $\bullet$ 

 $\bullet$ 

 $\bullet$ 

 $\ddot{\bullet}$ 

 $\ddot{\bullet}$ 

 $\bullet$ 

 $\bullet$ 

 $\ddot{\bullet}$ 

 $\bullet$ 

 $\bullet$ 

 $\ddot{\bullet}$ 

 $\bullet$ 

 $\bullet$ 

 $\ddot{\bullet}$ 

 $\ddot{\bullet}$ 

 $\bullet$ 

 $\bullet$ 

 $\bullet$ 

 $\ddot{\bullet}$ 

 $\ddot{\bullet}$ 

 $\bullet$ 

 $\bullet$ 

 $\bullet$ 

 $\ddot{\bullet}$ 

 $\ddot{\bullet}$ 

 $\bullet$ 

 $\bullet$ 

 $\bullet$ 

 $\overline{\mathbf{v}}$ 

 $\bullet$ 

 $\bullet$ 

 $\bullet$ 

 $\ddot{\bullet}$ 

 $\ddot{\bullet}$  $\ddot{\bullet}$ 

 $\bullet$ 

 $\bullet$  $\ddot{\bullet}$ 

 $\ddot{\bullet}$ 

 $\bullet$ 

 $\bullet$ 

 $\ddot{\bullet}$ 

 $\ddot{\bullet}$ 

 $\ddot{\bullet}$ 

 $\bullet$ 

 $\bullet$ 

 $\ddot{\bullet}$  $\bullet$  $\overline{\mathbf{v}}$ 

#### **3-4 Check data using the cursors**

*1* Select a graph. Move the red and blue cursors, located at the left edge of the graph, to the desired positions and check their respective values.

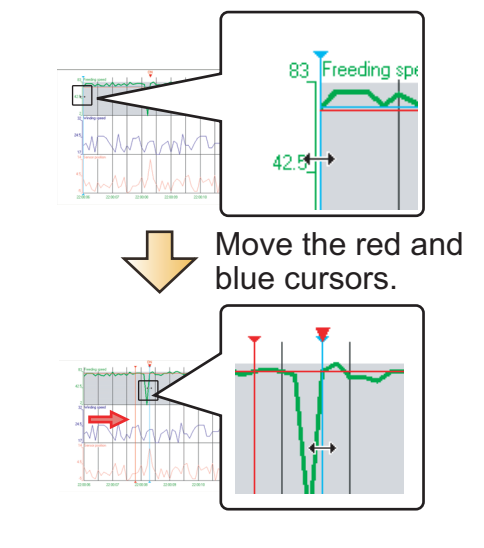

 $\bullet$  $\ddot{\bullet}$  $\overline{\phantom{a}}\phantom{a}$ 

 $\ddot{\bullet}$ 

 $\ddot{\bullet}$ 

 $\ddot{\bullet}$ 

 $\bullet$ 

 $\bullet$ 

 $\ddot{\bullet}$ 

 $\bullet$ 

 $\bullet$ 

 $\ddot{\bullet}$ 

 $\ddot{\bullet}$ 

 $\ddot{\bullet}$ 

 $\ddot{\bullet}$ 

 $\ddot{\bullet}$ 

 $\ddot{\bullet}$ 

 $\bullet$ 

 $\bullet$ 

 $\ddot{\bullet}$ 

 $\bullet$ 

 $\bullet$ 

 $\bullet$ 

 $\ddot{\bullet}$ 

 $\bullet$ 

 $\bullet$ 

 $\ddot{\bullet}$ 

 $\bullet$  $\bullet$ 

 $\ddot{\bullet}$ 

 $\bullet$ 

 $\bullet$  $\ddot{\bullet}$ 

 $\bullet$ 

 $\bullet$  $\ddot{\bullet}$  $\bullet$  $\overline{\phantom{a}}\phantom{a}$ 

 $\bullet$  $\overline{\phantom{a}}\phantom{a}$  $\ddot{\bullet}$  $\bullet$  $\bullet$  $\ddot{\bullet}$ 

 $\bullet$ 

 $\overline{\mathbf{v}}$ 

 $\bullet$ 

 $\ddot{\bullet}$ 

 $\bullet$  $\bullet$ 

 $\bullet$ 

 $\bullet$ 

 $\bullet$ 

 $\bullet$  $\bullet$ 

 $\bullet$ 

 $\bullet$ 

 $\bullet$ 

 $\bullet$  $\bullet$  $\bullet$ 

 $\ddot{\bullet}$  $\bullet$  $\bullet$  $\bullet$  $\ddot{\bullet}$  $\bullet$  $\bullet$  $\bullet$  $\bullet$  $\overline{\mathbf{v}}$ 

- *2* Check the cursor details displayed in the difference information area.
- $\ddot{\bullet}$ The elapsed time and the value difference between the two  $\bullet$ cursors (blue to red) are displayed.  $\bullet$

In addition, the value and time of each cursor's position are also displayed.

 $\bullet$  $\ddot{\bullet}$  $\ddot{\bullet}$  $\bullet$ 

**000** 

 $\ddot{\bullet}$  $\ddot{\bullet}$  $\bullet$  $\ddot{\bullet}$  $\bullet$ 

0000

 $\ddot{\bullet}$  $\bullet$ 

 $\bullet$ 

 $\overline{\mathbf{v}}$ 

 $\bullet$  $\ddot{\bullet}$  $\ddot{\bullet}$  $\bullet$  $\bullet$  $\overline{\phantom{a}}\phantom{a}$  $\ddot{\bullet}$ 

 $\ddot{\bullet}$ 

 $\bullet$ 

 $\bullet$ 

 $\frac{1}{2}$ 

 $\bullet$ 

 $\bullet$ 

 $\bullet$ 

 $\ddot{\bullet}$ 

 $\bullet$  $\bullet$ 

 $\ddot{\bullet}$ 

 $\ddot{\bullet}$ 

 $\ddot{\bullet}$  $\bullet$ 

 $\overline{\phantom{a}}\phantom{a}$  $\ddot{\bullet}$ 

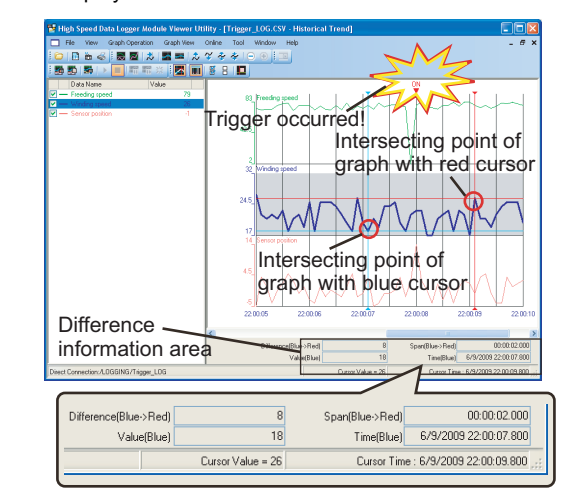

#### *3* Analyze the cause of error from the graphs

- The sensor position rose rapidly ( $\circled{\mathbb{I}}$ ), and a trigger occurred  $(Q)$ ).
- The feeding speed drastically decreased ( $\circled{3}$ ) immediately before the rise in sensor position, and thus, this could have caused the trigger.

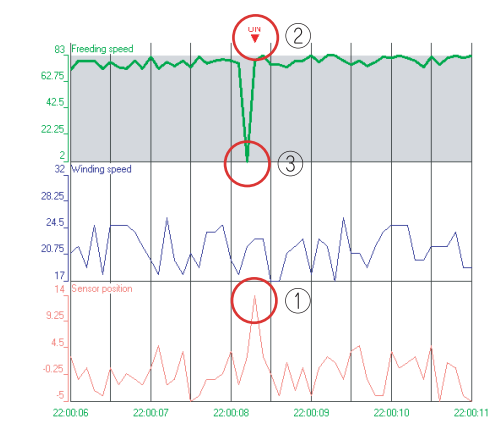

Errors are primarily diagnosed by checking the data before and after the trigger occurrence.

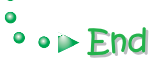

# <span id="page-17-0"></span>**CASE 2 Creating reports from continuously logged data**

This section explains 'continuous logging function' and 'report creation' using Xbar-R management chart as an example.

#### **Figure**

The thickness of the film (measured data) is measured at four points, and recorded in the report named Xbar-R management chart (Excel format).

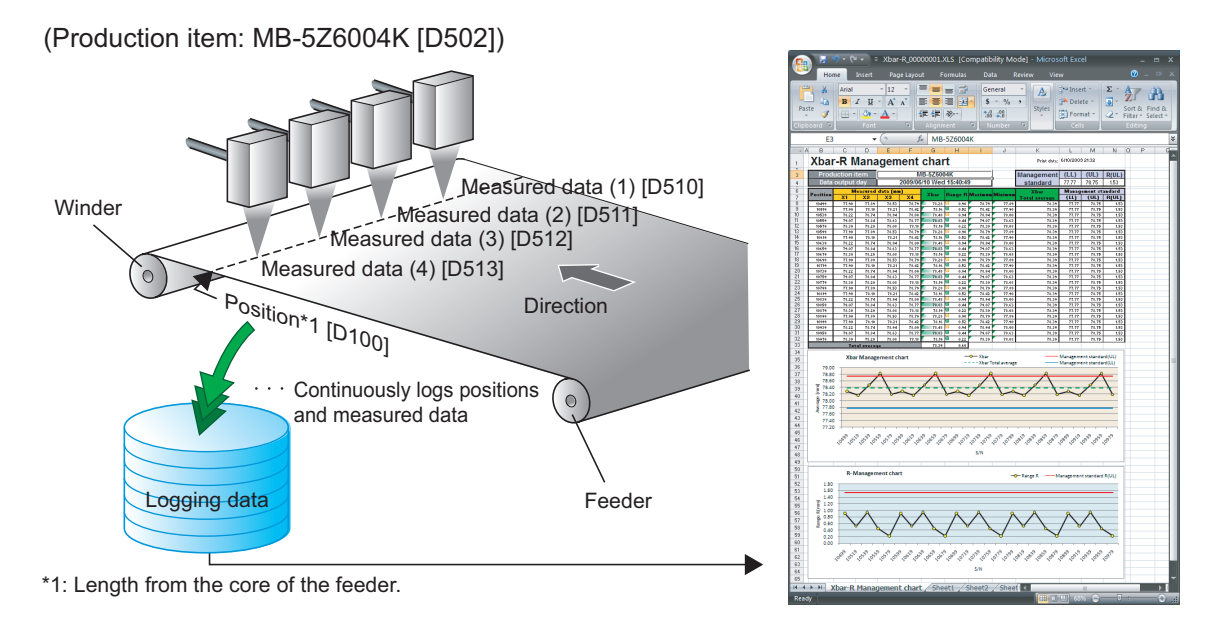

#### **Data logging settings**

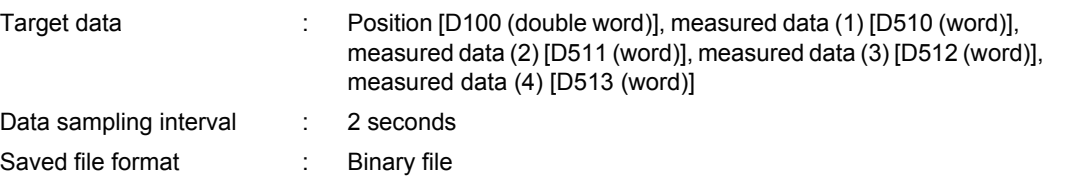

#### **Report settings**

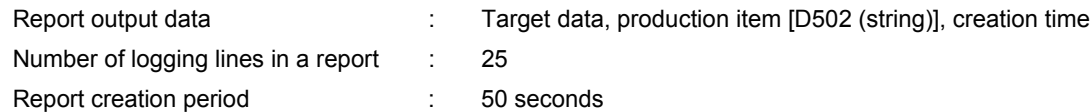

#### **Operation flow**

STEP 1: Data logging settings (continuous logging)

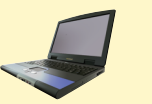

Configure the data logging settings using the Configuration Utility.

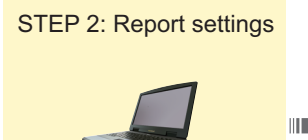

Configure the report settings using the Configuration Utility.

STEP 3: Write settings

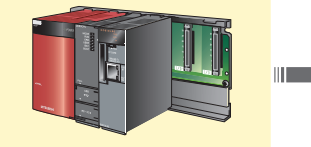

Write the data logging settings and report settings configured in STEP 1 and 2 to the high speed data logger module.

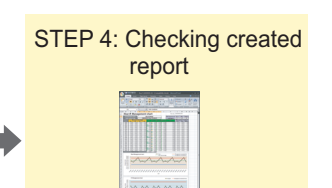

Check the report file created on the CompactFlash card of the high speed data logging module on Excel.

## **1 Data logging settings (continuous logging)**

Configure the settings to log the programmable controller CPU data at the specified data sampling interval.

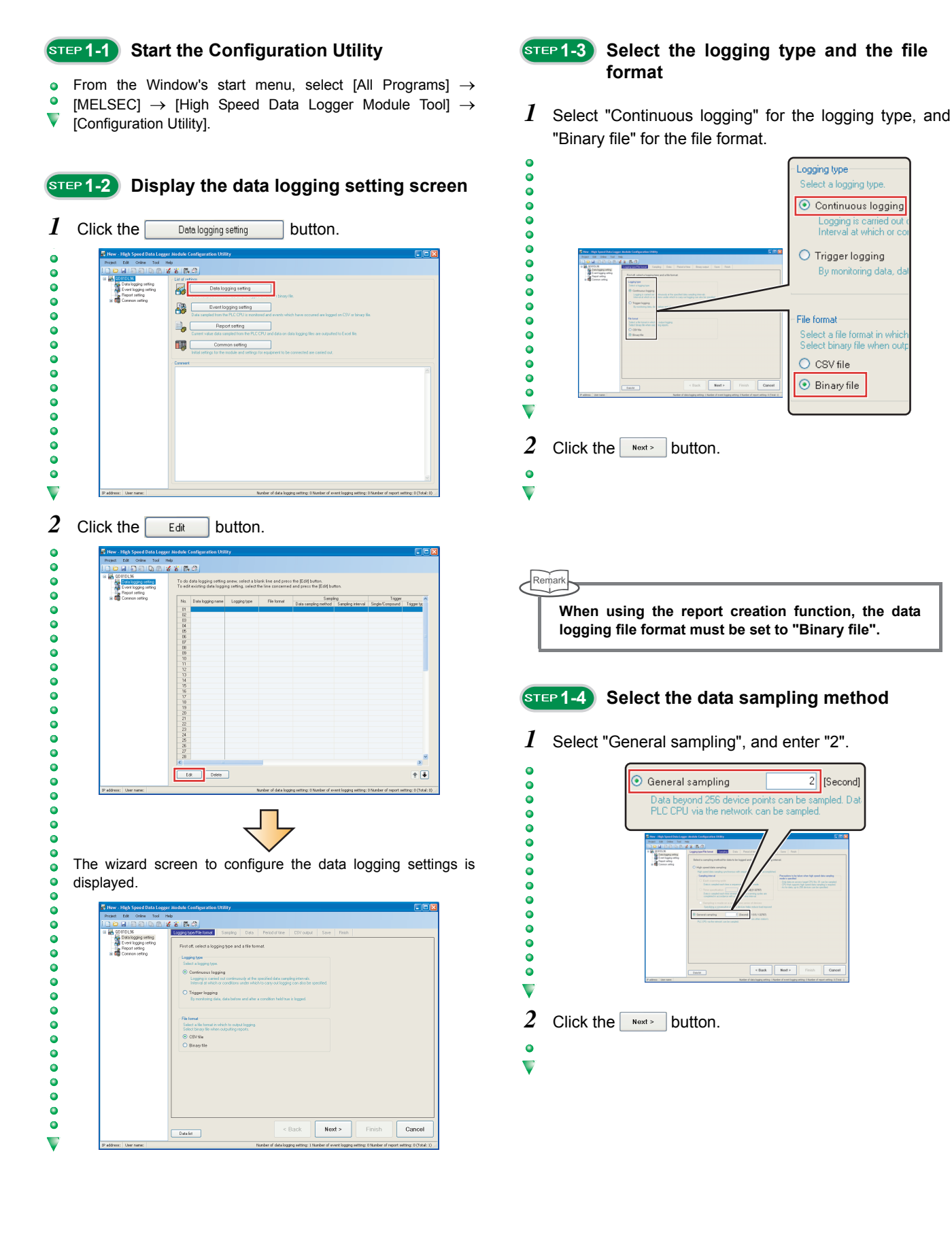

#### **15 Set the target data**

To set the target data, specify devices individually, or specify consecutive devices in batch.

1 Enter the target data. (Individual)

 $\ddot{\bullet}$ 

 $\ddot{\bullet}$ 

 $\bullet$ 

 $\overline{\phantom{a}}\phantom{a}$ 

 $\ddot{\bullet}$ 

 $\bullet$ 

 $\bullet$ 

 $\bullet$ 

 $\overline{\phantom{a}}\phantom{a}$ 

 $\ddot{\bullet}$  $\ddot{\bullet}$  $\bullet$ 

 $\overline{\phantom{a}}\phantom{a}$ 

 $\ddot{\bullet}$  $\ddot{\bullet}$  $\bullet$  $\bullet$  $\bullet$ 

 $\bullet$  $\bullet$ 

 $\bullet$ 

 $\blacktriangledown$ 

 $\ddot{\bullet}$ 

 $\bullet$ 

 $\bullet$ 

 $\bullet$ 

 $\bullet$ 

 $\bullet$ 

 $\bullet$ 

 $\bullet$ 

 $\bullet$ 

 $\bullet$ 

 $\bullet$ 

 $\bullet$  $\bullet$  $\bullet$  $\bullet$  $\ddot{\bullet}$ 

 $\bullet$ 

 $\ddot{\bullet}$  $\bullet$  $\blacktriangledown$ 

> $\ddot{\bullet}$  $\bullet$  $\bullet$

 $\bullet$ Enter data as shown in the screen below.  $\bullet$ 

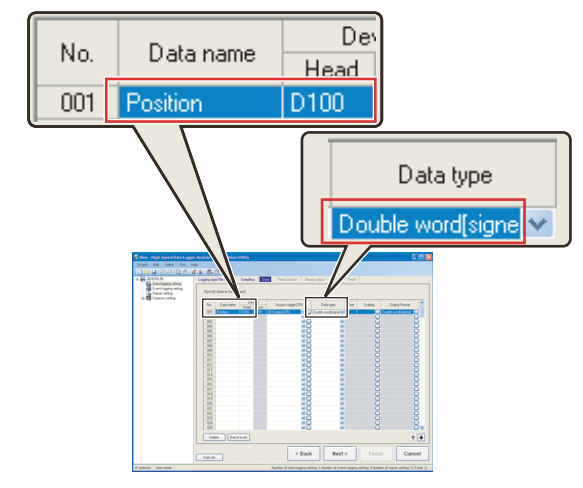

Default values are automatically displayed for "Device" (Last), "Access target CPU", and "Output Format".

- 2 Click the **Batch insert** button. (Batch)
	- Set the consecutive devices in batch.

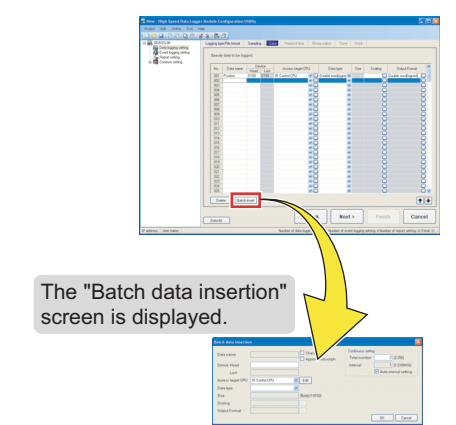

- *3* Enter the information regarding the target data, and  $click$  the  $\boxed{\phantom{5}0K}$  button.
	- Specify data as shown in the screen below.
	- Enter the data name after "Change" is checked.

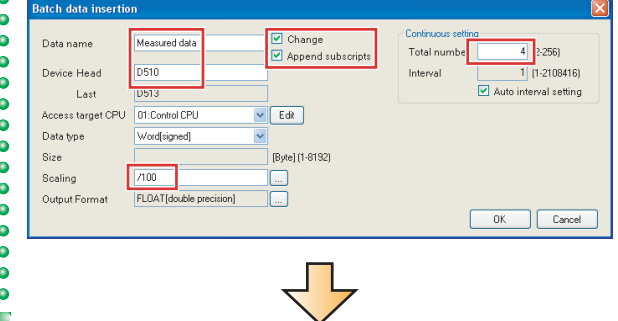

The specified data are added to the list.  $\ddot{\bullet}$ 

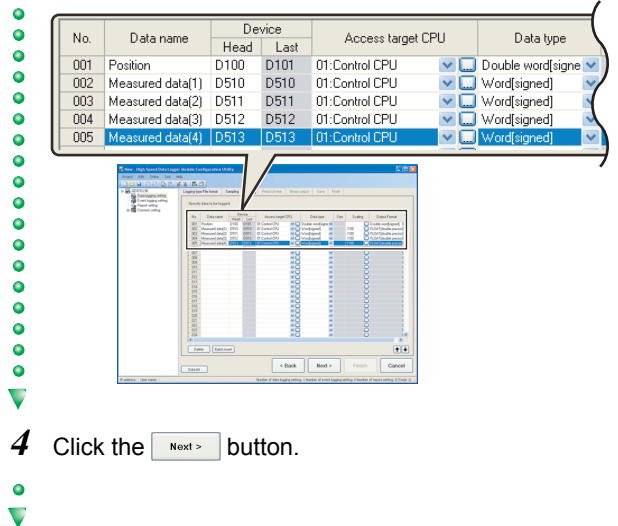

## **15 Set the logging period**

Use the default settings for the logging period.  $\bullet$  $\bullet$ 

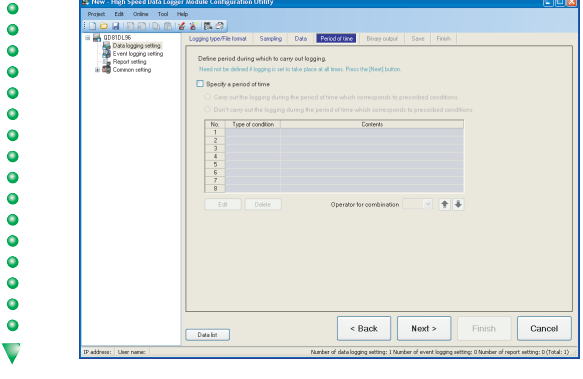

- $1$  Click the  $\sqrt{s_{\text{text}}}$  button.
- $\bullet$  $\blacktriangledown$

ਢ

## **1-7 Configure the binary output settings**

Use the default settings for the binary output settings.

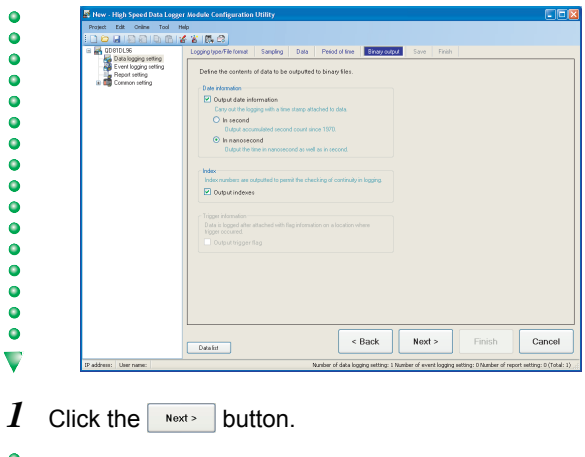

 $\overline{\mathbf{v}}$ 

 $\bullet$  $\bullet$  $\ddot{\bullet}$ 

 $\bullet$  $\bullet$  $\bullet$  $\bullet$  $\bullet$  $\bullet$  $\bullet$  $\bullet$  $\bullet$  $\bullet$  $\bullet$  $\bullet$ 

 $\bullet$  $\bullet$  $\ddot{\bullet}$  $\ddot{\bullet}$  $\ddot{\bullet}$  $\bullet$  $\bullet$  $\ddot{\bullet}$ 

 $\bullet$  $\overline{\mathbf{v}}$ 

**15 TEP 1-8 Configure the save settings** 

*1* Enter "Xbar-R" for the file save destination.  $\bullet$ File save destination  $\ddot{\bullet}$ Define logging file save directory (file name).<br>Data will be added sequentially onto the follo ing file  $\ddot{\bullet}$ Xbar-R.BIN /LOGGING/Xbar-R  $\ddot{\bullet}$  $\bullet$  $\bullet$  $\bullet$  $\ddot{\bullet}$  $\ddot{\bullet}$  $\bullet$  $\bullet$  $\ddot{\bullet}$  $\ddot{\bullet}$  $\ddot{\bullet}$  $\ddot{\bullet}$  $\bullet$ 

A folder with the name specified above is created on the  $\bullet$ CompactFlash card.  $\overline{\phantom{0}}$ 

2 Select "Condition specification" for the file switching timing, and click the  $\boxed{\phantom{0}E_{\text{diff}}}$  button.

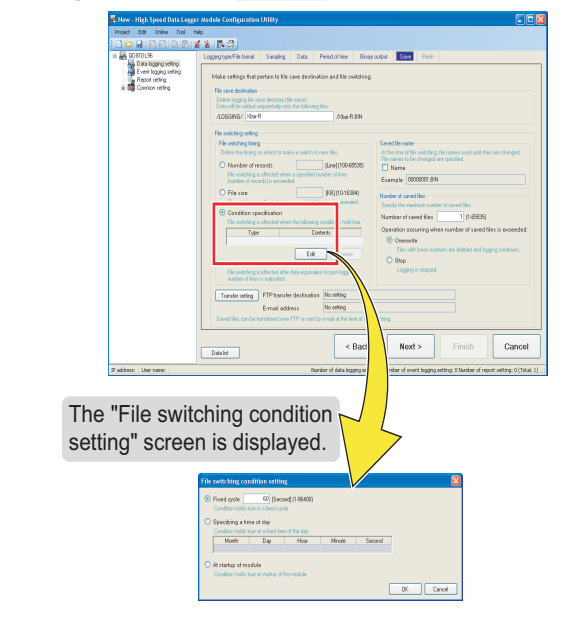

3 Select "Fixed cycle", enter "50", and click the  $\sqrt{8}$ button.

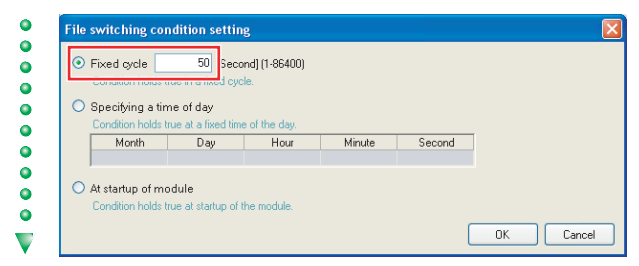

*4* Check "Name" under "Saved file name", and enter "5" for the number of saved files.

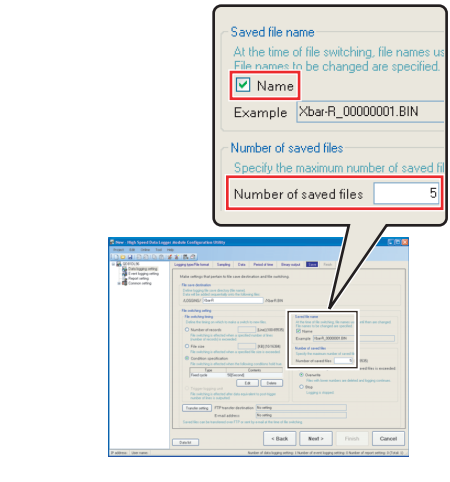

 $5$  Click the  $\sqrt{\frac{N\text{ext}}{n}}$  button.

 $\bullet$  $\ddot{\bullet}$ 

 $\bullet$ 

 $\bullet$ 

 $\ddot{\bullet}$ 

 $\ddot{\bullet}$ 

 $\bullet$  $\bullet$ 

 $\bullet$  $\ddot{\bullet}$  $\ddot{\bullet}$  $\bullet$  $\bullet$  $\overline{\bullet}$ 

 $\bullet$ 

 $\ddot{\bullet}$ 

 $\bullet$ 

 $\overline{\mathbf{v}}$ 

 $\bullet$ 

 $\overline{\mathbf{v}}$ 

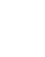

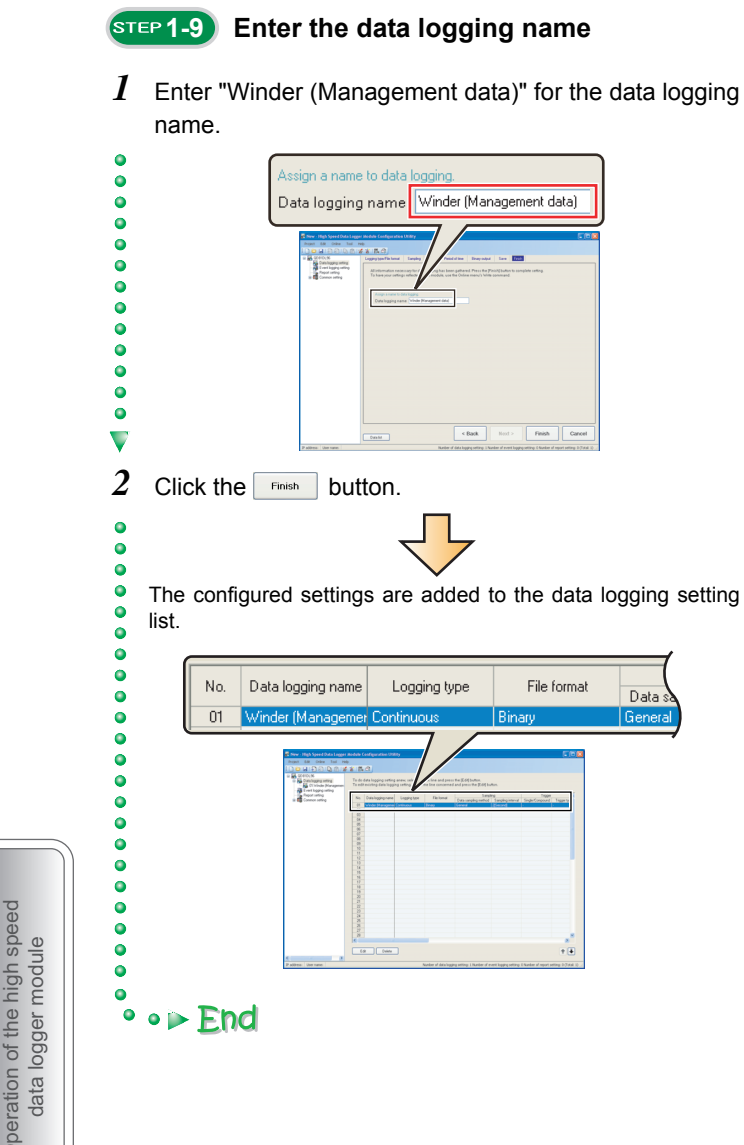

Operation of the high speed<br>data logger module Operation of the high speed data logger module

# **2 Report settings**

Configure the settings to create a report (Excel format) using data sampled by the high speed data logger module.

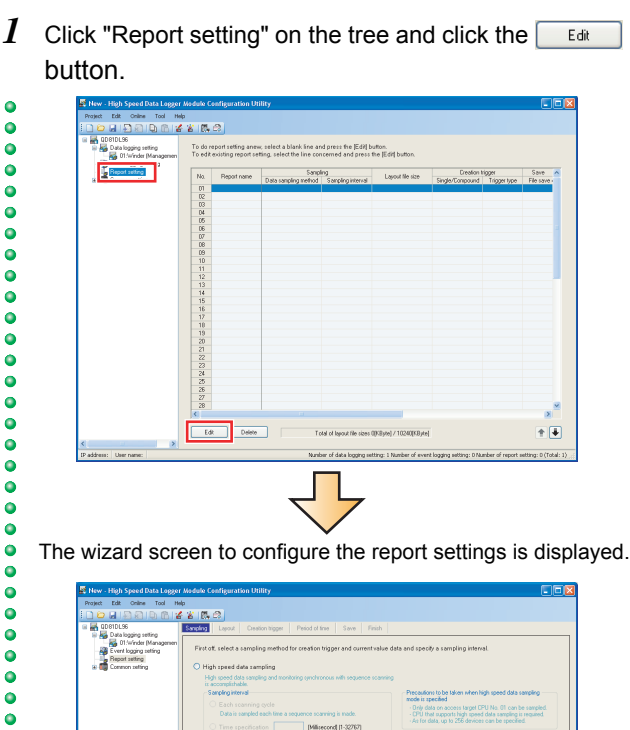

 $Next >$ 

Cancel

 $\ddot{\bullet}$  $\bullet$ 

 $\bullet$ 

 $\bullet$ 

 $\bullet$  $\ddot{\bullet}$ 

 $\overline{\mathbf{v}}$ 

Data for

#### **2-1 Display the report setting screen 2-2 Select the data sampling method**

Use the default settings for the data sampling method.  $\bullet$ 

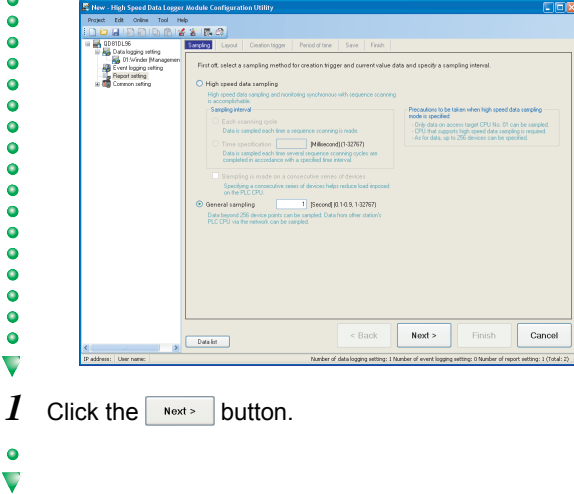

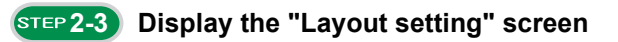

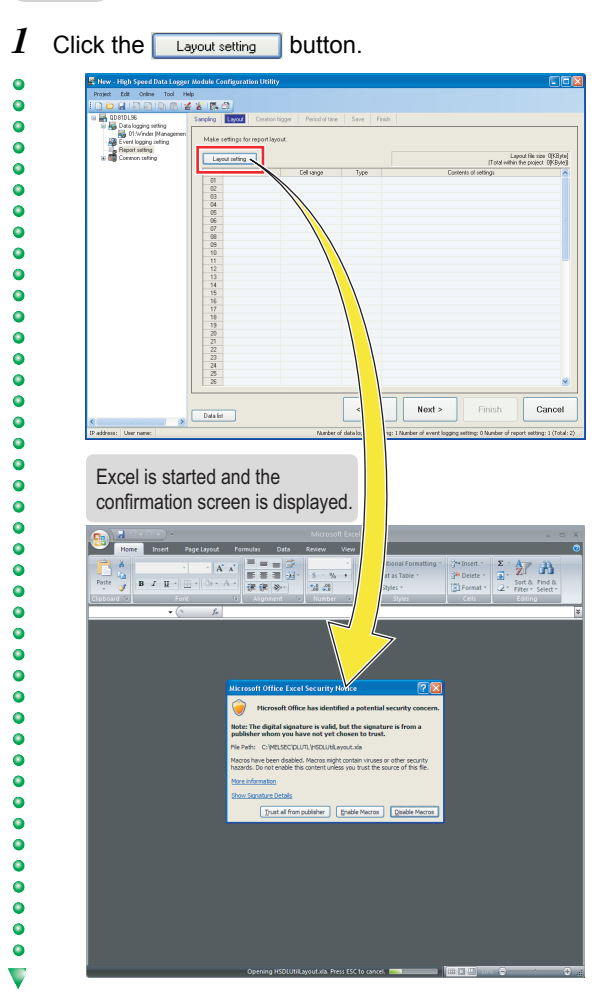

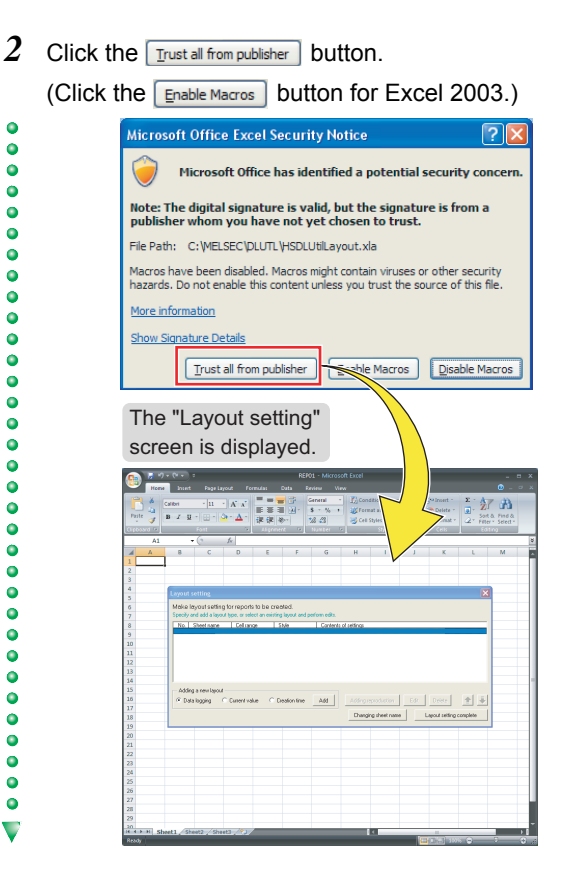

#### **2-4 Load a sample layout**

In this guide, the layout is set by using the provided sample layout.  $(\widehat{\mathbb{F}^*}$  [Preparation \(P. 5\)\)](#page-6-2)

Copy the sample layout sheet to the sheet used for layout setting.

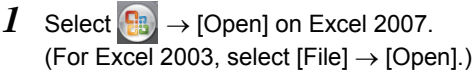

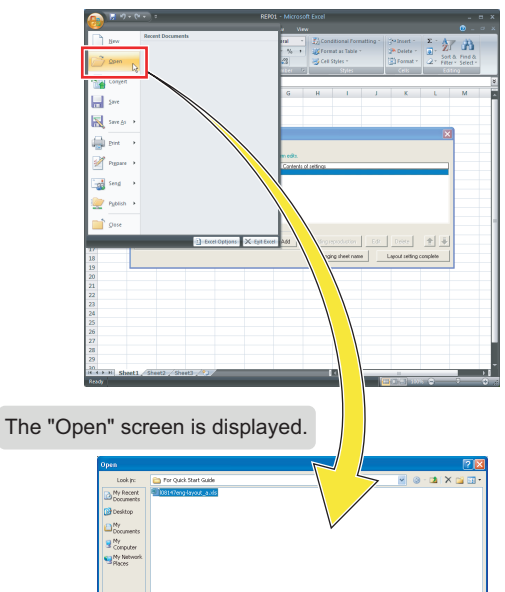

.<br>Company - |<br>Company - | All Excel Piles (\* 2011) \* 26sq \* 26sq \* 26sq \* 26sq \* 26cq \* 26q \* 26q \* 26q \* 26q \* 26q \* 26q \*

 $\Box$ gen  $\Box$ 

2 Select the acquired "l08147eng-layout a.xls" file and click the  $\Box$   $\Box$  button.

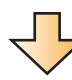

 $\bullet$ 

 $\bullet$ 

 $\bullet$ 

 $\bullet$ 

 $\bullet$ 

 $\bullet$ 

 $\bullet$ 

 $\bullet$ 

 $\bullet$ 

 $\ddot{\bullet}$ 

 $\bullet$ 

 $\bullet$ 

 $\bullet$ 

 $\bullet$ 

 $\bullet$ 

 $\bullet$ 

 $\bullet$ 

 $\bullet$ 

 $\bullet$ 

 $\bullet$ 

 $\ddot{\bullet}$ 

 $\bullet$ 

 $\bullet$ 

 $\blacktriangledown$ 

 $\bullet$ 

 $\ddot{\bullet}$ 

 $\ddot{\bullet}$ 

 $\bullet$ 

 $\bullet$ 

 $\bullet$ 

 $\bullet$  $\bullet$ 

 $\bullet$ 

 $\ddot{\bullet}$ 

 $\bullet$ 

 $\bullet$  $\bullet$ 

 $\ddot{\bullet}$ 

 $\bullet$  $\bullet$ 

 $\bullet$  $\bullet$  $\bullet$  $\ddot{\bullet}$ 

 $\ddot{\bullet}$  $\bullet$ 

 $\bullet$ 

 $\ddot{\bullet}$ 

 $\ddot{\bullet}$ 

 $\bullet$ 

 $\ddot{\bullet}$ 

 $\bullet$ 

 $\bullet$ 

 $\bullet$ 

 $\bullet$ 

 $\ddot{\bullet}$ 

 $\bullet$ 

 $\bullet$ 

V

 $\bullet$ 

 $\ddot{\bullet}$ 

 $\bullet$ 

 $\bullet$ 

 $\bullet$ 

 $\bullet$ 

 $\bullet$ 

 $\bullet$ 

 $\ddot{\bullet}$ 

 $\bullet$ 

 $\bullet$ 

 $\bullet$ 

 $\ddot{\bullet}$ 

 $\bullet$ 

 $\bullet$ 

 $\overline{\phantom{0}}$ 

The "Xbar-R Management chart" sheet is displayed with tables and graphs.

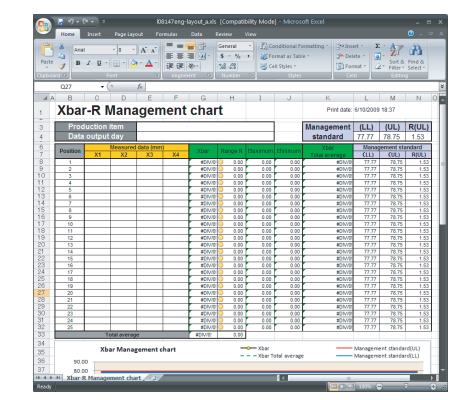

*3* Right-click on the sheet tab and select "Move or Copy".

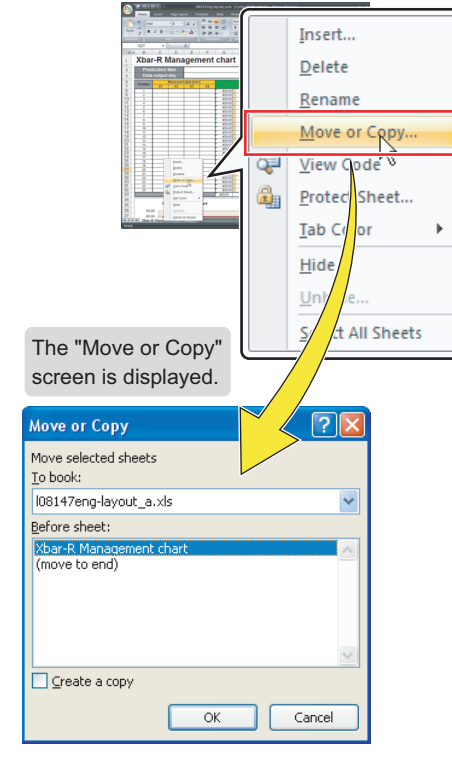

*4* Check "Create a copy".

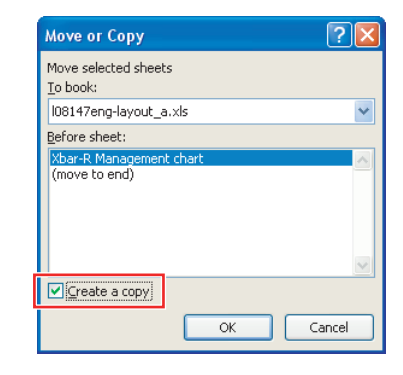

 $\bullet$ 

 $\bullet$ 

 $\ddot{\bullet}$ 

 $\bullet$ 

 $\bullet$ 

 $\bullet$ 

 $\bullet$ 

 $\bullet$ 

 $\bullet$ 

 $\bullet$ 

 $\bullet$ 

 $\bullet$ 

 $\bullet$ 

 $\bullet$ 

 $\bullet$ 

 $\bullet$ 

 $\bullet$ 

 $\ddot{\bullet}$ 

 $\bullet$ 

 $\bullet$ 

 $\bullet$ 

 $\bullet$ 

 $\bullet$ 

 $\bullet$ 

 $\ddot{\bullet}$  $\bullet$  $\bullet$  $\bullet$ 

 $\bullet$ 

 $\bullet$ 

 $\bullet$ 

 $\bullet$ 

 $\bullet$ 

 $\overline{\mathbf{v}}$ 

 $\bullet$ 

 $\bullet$ 

 $\bullet$ 

 $\ddot{\bullet}$ 

 $\bullet$ 

 $\ddot{\bullet}$ 

 $\bullet$ 

 $\bullet$ 

 $\bullet$ 

 $\bullet$ 

 $\bullet$ 

 $\ddot{\bullet}$ 

 $\bullet$  $\bullet$  $\bullet$  $\bullet$ 

 $\ddot{\bullet}$ 

 $\bullet$ 

 $\bullet$ 

 $\bullet$ 

 $\bullet$ 

 $\bullet$ 

 $\bullet$ 

 $\bullet$ 

 $\bullet$ 

 $\bullet$ 

 $\bullet$ 

 $\ddot{\bullet}$ 

 $\bullet$ 

 $\bullet$ 

 $\bullet$ 

 $\bullet$ 

 $\blacksquare$ 

CASE :

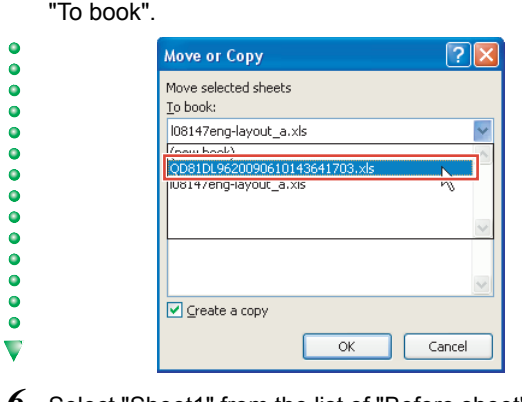

*6* Select "Sheet1" from the list of "Before sheet", and click

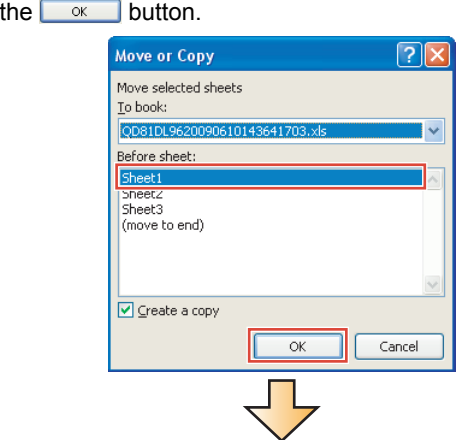

The "Xbar-R Management chart" sheet is copied to the file "REP01" on which the layout settings are configured.

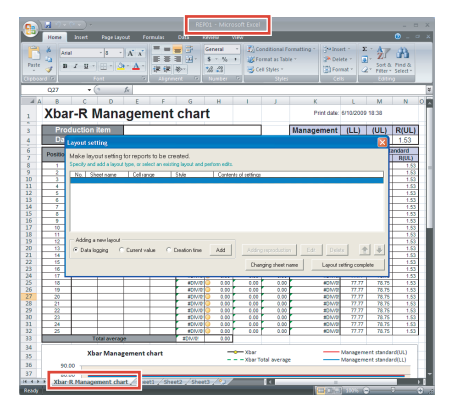

Close "l08147eng-layout\_a.xls" because it is not used for the later operation.

 $R$ emar

 $\ddot{\bullet}$ 

 $\bullet$ 

 $\bullet$ 

 $\bullet$  $\ddot{\bullet}$ 

 $\bullet$  $\bullet$ 

 $\bullet$ 

 $\bullet$ 

 $\bullet$ 

 $\bullet$ 

 $\ddot{\bullet}$ 

 $\ddot{\bullet}$ 

 $\bullet$ 

 $\bullet$ 

 $\bullet$ 

 $\ddot{\bullet}$  $\bullet$ 

 $\bullet$  $\bullet$  $\bullet$ 

 $\bullet$  $\bullet$ 

 $\ddot{\bullet}$ 

 $\bullet$ 

 $\bullet$ 

 $\ddot{\bullet}$ 

 $\bullet$ 

 $\bullet$ 

 $\bullet$ 

 $\bullet$ 

 $\bullet$ 

 $\bullet$  $\ddot{\bullet}$ 

 $\ddot{\bullet}$ 

 $\bullet$ 

 $\bullet$ 

 $\bullet$ 

 $\ddot{\bullet}$ 

 $\ddot{\bullet}$ 

 $\bullet$  $\bullet$  $\bullet$  $\overline{\phantom{0}}$ 

> **Precautions on changing a sheet name A sheet name must be changed by using the Changing sheet name | button on the "Layout setting" screen. If the sheet name is changed using other methods, the layout settings will not configure properly.**

#### *5* Select "QD81DL96YYYYMMDD ... .xls" from the list of **2-5 Specify the production item**

 $\bullet$  $\bullet$  $\bullet$  $\bullet$  $\bullet$  $\bullet$  $\ddot{\bullet}$  $\bullet$ 

 $\bullet$ 

 $\bullet$ 

 $\overline{\phantom{a}}\phantom{a}$  $\ddot{\bullet}$  $\bullet$ 

 $\ddot{\bullet}$ 

 $\bullet$ 

 $\bullet$ 

 $\ddot{\bullet}$ 

 $\ddot{\bullet}$ 

 $\ddot{\bullet}$ 

 $\bullet$ 

 $\bullet$ 

 $\bullet$ 

 $\bullet$ 

 $\ddot{\bullet}$ 

 $\ddot{\bullet}$ 

 $\ddot{\bullet}$ 

 $\bullet$ 

 $\bullet$ 

 $\overline{\phantom{0}}$ 

 $\ddot{\phantom{a}}$ 

 $\bullet$ 

 $\ddot{\bullet}$ 

 $\bullet$ 

 $\ddot{\bullet}$ 

 $\ddot{\bullet}$ 

 $\ddot{\bullet}$ 

 $\ddot{\bullet}$ 

 $\bullet$ 

 $\bullet$  $\ddot{\bullet}$ 

 $\ddot{\bullet}$ 

 $\ddot{\bullet}$ 

 $\bullet$ 

 $\bullet$ 

 $\bullet$ 

 $\ddot{\bullet}$ 

 $\blacktriangledown$ 

 $\bullet$  $\bullet$  $\bullet$  $\bullet$  $\bullet$  $\ddot{\bullet}$  $\ddot{\bullet}$  $\ddot{\bullet}$  $\ddot{\bullet}$  $\bullet$  $\bullet$  $\bullet$  $\bullet$  $\bullet$  $\bullet$  $\bullet$  $\bullet$  $\bullet$  $\overline{\mathbf{v}}$  Designate a cell in the report file to display the production item code (current data stored in D502).

*1* Select "Current value" for "Adding a new layout", and click the  $\overline{\phantom{a}}$  button.

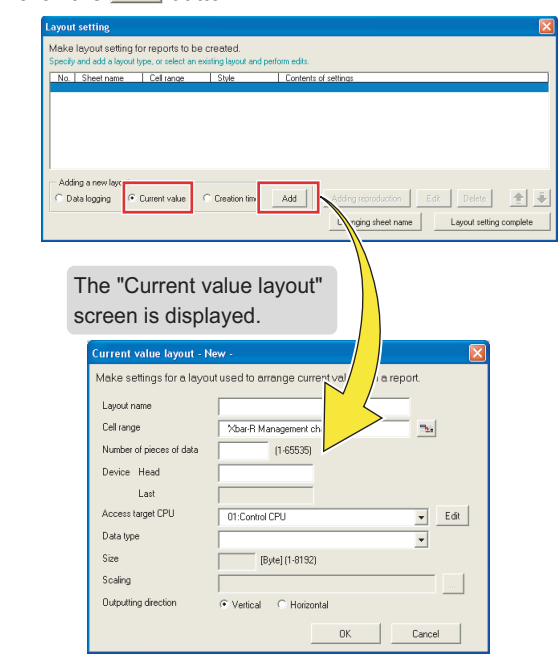

*2* Specify the data for "Production item" (except for the cell range).

Enter data as shown in the screen below.

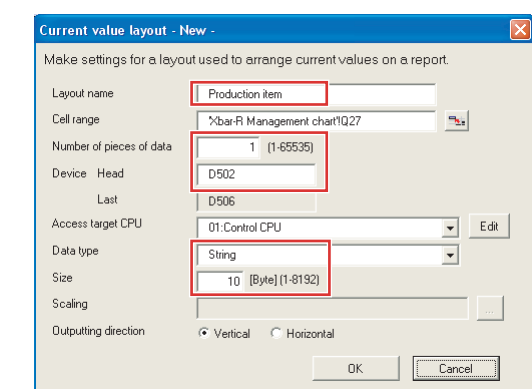

 $3$  Click the  $\frac{1}{3}$  (selection of cell range) button.

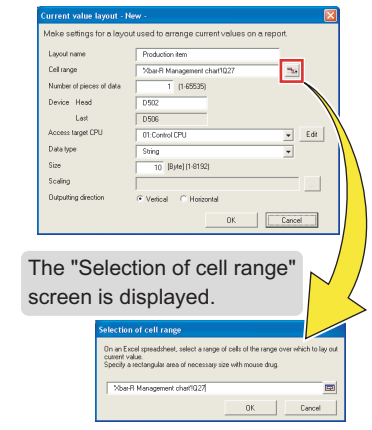

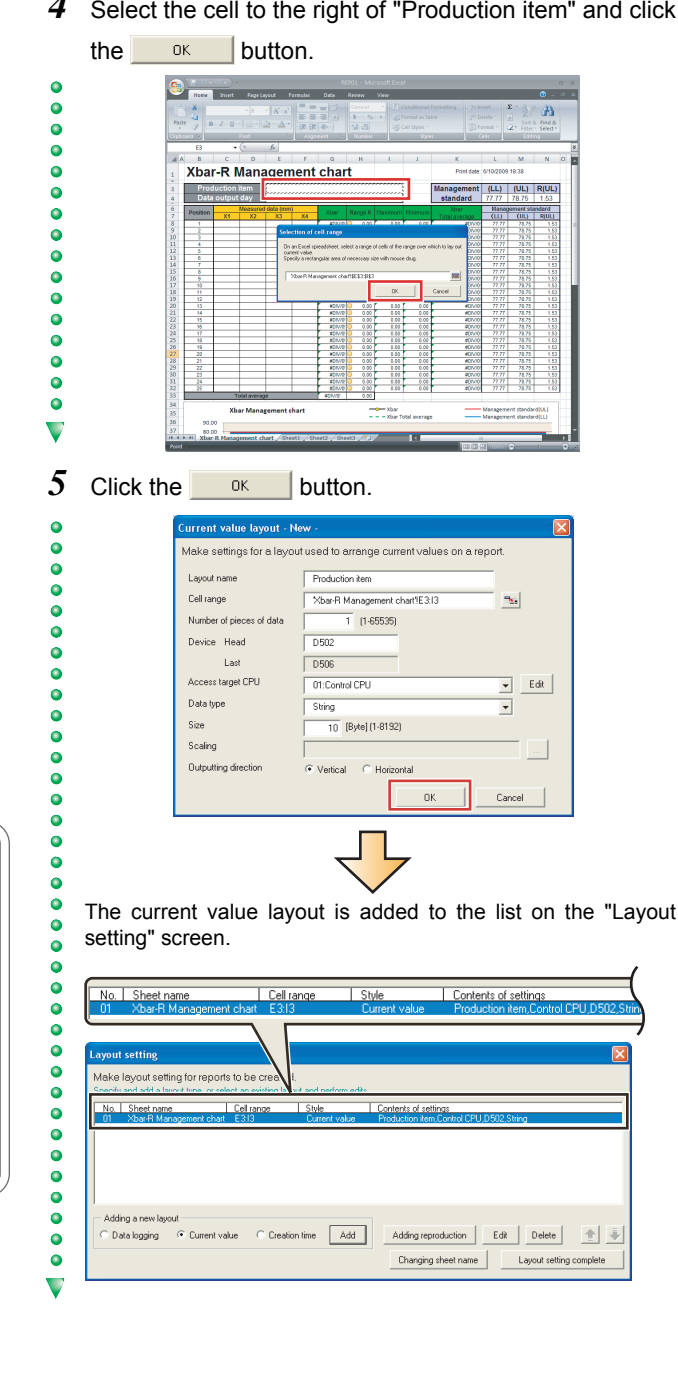

*4* Select the cell to the right of "Production item" and click **2-6 Specify the data output day**

 $\bullet$ 

 $\bullet$ 

 $\bullet$ 

 $\bullet$ 

 $\bullet$ 

 $\bullet$ 

 $\ddot{\bullet}$ 

 $\ddot{\bullet}$ 

 $\ddot{\bullet}$ 

 $\bullet$ 

 $\bullet$ 

 $\bullet$ 

 $\bullet$  $\bullet$  $\bullet$  $\bullet$ 

 $\bullet$ 

 $\bullet$ 

 $\bullet$ 

 $\overline{\mathbf{v}}$ 

 $\bullet$ 

 $\overline{\phantom{a}}\phantom{a}$ 

 $\ddot{\bullet}$ 

 $\bullet$ 

 $\blacktriangledown$ 

 $\bullet$ 

 $\bullet$ 

 $\ddot{\bullet}$ 

 $\ddot{\bullet}$ 

 $\ddot{\bullet}$ 

 $\ddot{\bullet}$ 

 $\ddot{\bullet}$ 

 $\bullet$ 

 $\bullet$ 

 $\bullet$ 

 $\bullet$ 

 $\overline{\mathbf{v}}$ 

 $\bullet$ 

 $\ddot{\bullet}$ 

 $\ddot{\bullet}$  $\ddot{\bullet}$  $\bullet$ 

 $\ddot{\bullet}$ 

 $\ddot{\bullet}$  $\ddot{\bullet}$  $\bullet$  $\bullet$  $\bullet$  $\bullet$  $\ddot{\bullet}$  $\bullet$ 

 $\bullet$  $\bullet$  $\overline{\phantom{0}}$  Designate a cell in the report file to display the report creation time.

1 Select "Creation time" and click the **Button.** 

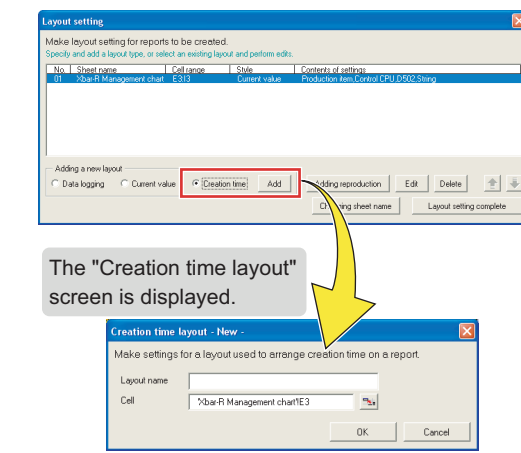

*2* Enter "Data output day" for the layout name.

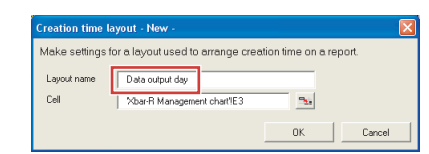

**3** Click the **R**<sub>1</sub></sub> (selection of cell) button.

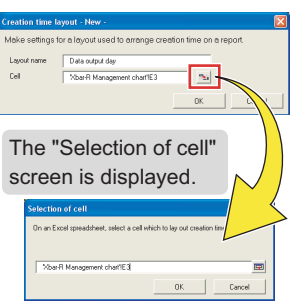

*4* Select the cell to the right of "Data output day" and click the  $\overline{\text{OK}}$  button.

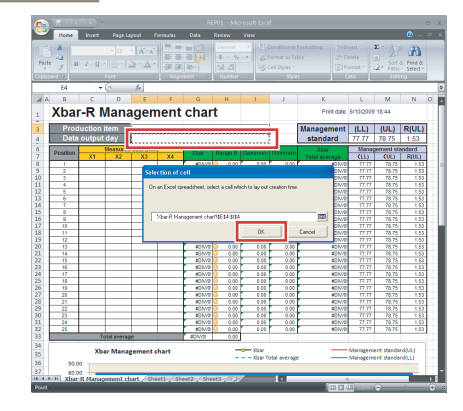

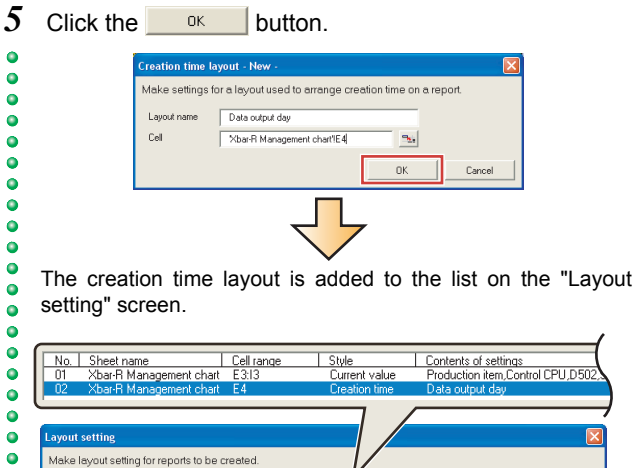

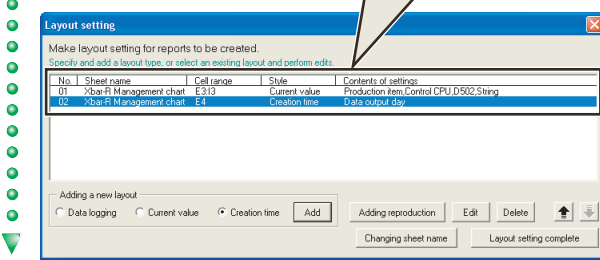

#### **2-7** Specify the logging data

Designate the cells labelled 'position' and 'measured data' in the report file to display the logging data (D100, D510 to D513).

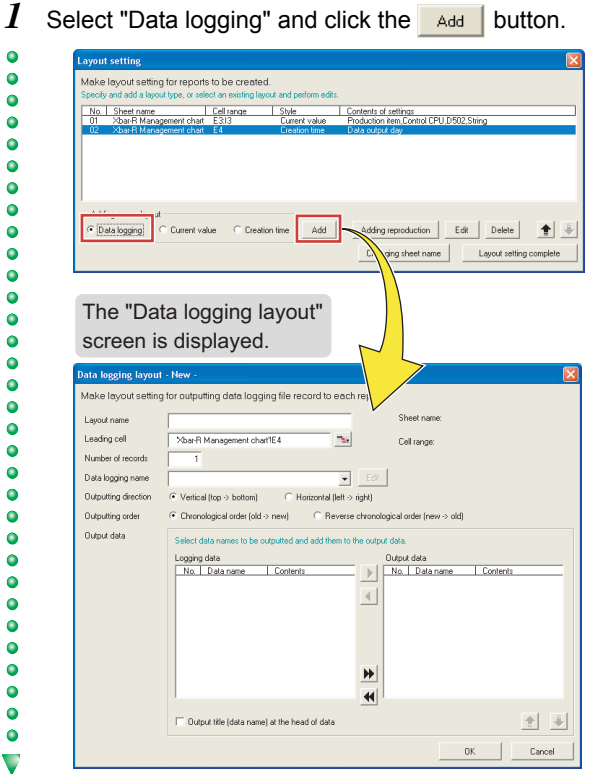

- *2* Specify the data used for data logging (except for the leading cell and output data).
- Enter data as shown in the screen below.  $\bullet$  $\bullet$

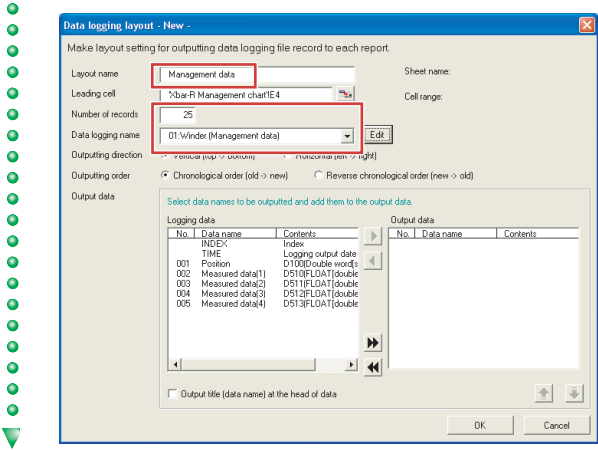

 $3$  Click the  $\frac{1}{3}$  (selection of leading cell) button.

 $\ddot{\bullet}$ 

 $\ddot{\bullet}$ 

 $\bullet$  $\bullet$ 

 $\bullet$ 

 $\bullet$ 

 $\bullet$  $\ddot{\bullet}$  $\ddot{\bullet}$ 

 $\bullet$  $\bullet$ 

 $\bullet$ 

.....

 $\bullet$ 

 $\ddot{\bullet}$ 

 $\overline{\mathbf{v}}$ 

 $\bullet$ 

 $\ddot{\bullet}$ 

 $\bullet$ 

 $\bullet$ 

 $\bullet$ 

 $\bullet$  $\ddot{\bullet}$ 

 $\ddot{\bullet}$  $\ddot{\bullet}$ 

 $\bullet$ 

 $\bullet$ 

 $\bullet$ 

 $\ddot{\bullet}$ 

 $\blacktriangledown$ 

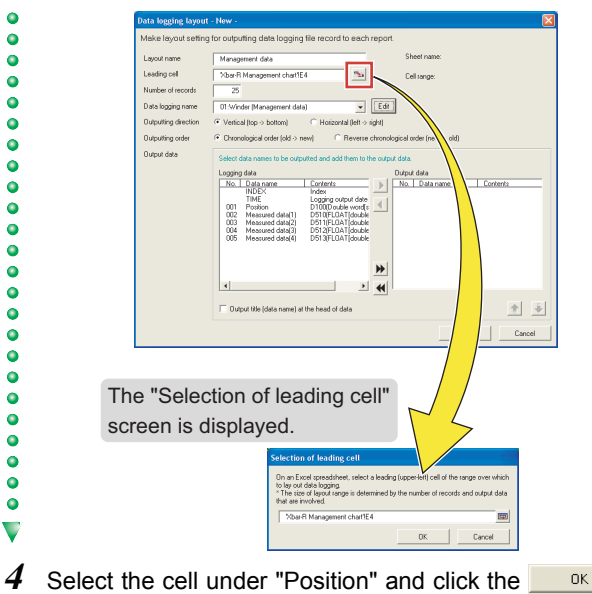

button.

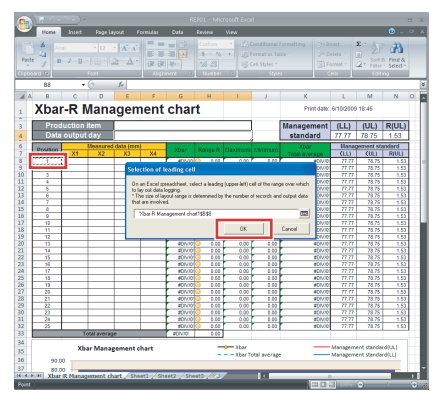

*5* Select the logging data from No. 001 to 005 one by one **2-8 Finish the layout settings** and click  $\blacktriangleright$  (repeat the operation for each data).

Add the logging data No. 001 to 005 to the field of "Output  $\bullet$  $\bullet$ data".  $\bullet$ 

#### ata logging layout - New .<br>Make layout setting for outputting data logging file record to each repor Management data Layout nam Leading cell Xbar-R Management chart1B8  $\mathbf{S}_\mathrm{S}$ Cell range Number of re  $-25$ .<br>Data logging name -<br>- 01:Winder Mr.  $\boxed{\bullet}$  Edit  $\overline{\text{C}}$  Vertical (top > bottom)  $\overline{\text{C}}$  Horizontal (left > right) Outputting direction Outputting orde  $\widehat{\bullet}$  Chronological order (old  $\rightarrow$  new)  $\cap$  Reverse chroni .<br>Output data the output data<br>Dutput data<br>No. | Data na Logging data<br>No. | Data name<br>| NDEX<br>| Thue Contents 1.00000 autour data<br>publie word[s<br>.0AT (double<br>.0AT (double<br>.0AT (double i<br>ed data[1]<br>ed data[2]<br>ed data[3]  $\blacktriangleright$  $\vert \cdot \vert$  $\overline{\phantom{a}}$  $\vert \cdot \vert$  $\overline{\mathbf{H}}$  $\Box$  Dutput title (data name) at the head of data 图画  $\overline{\phantom{a}}$  $_{0K}$ Cancel

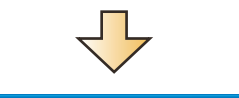

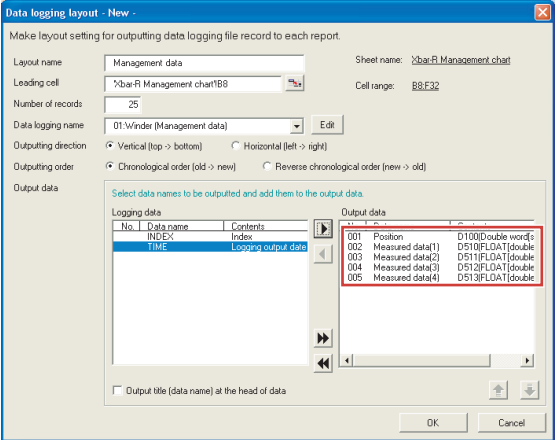

 $\overline{6}$  Click the  $\frac{6k}{100}$  button on the "Data logging layout" screen.

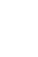

The data logging layout is added to the list on the "Layout setting" screen.

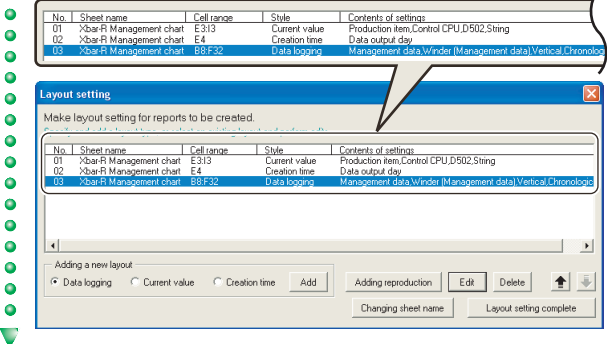

*1* Click the Layout setting complete | button.

 $\bullet$ 

 $\bullet$ 

 $\bullet$ 

 $\bullet$ 

 $\ddot{\bullet}$ 

 $\ddot{\bullet}$ 

 $\ddot{\bullet}$ 

 $\bullet$ 

 $\bullet$ 

 $\bullet$ 

 $\bullet$ 

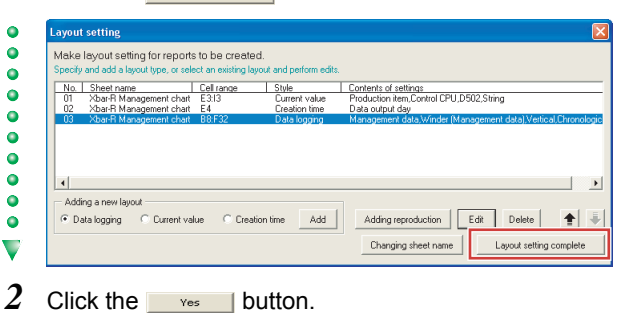

## Excel layout setting process is finished.<br>Do you want to save your settings?<br>\* When you save and exit, cell values all  $\ddot{?}$ [Yes]: Save and close.<br>[No]: Discard and close.<br>[Cancel]: Do not close.  $Yes$  $\begin{array}{|c|c|c|c|}\hline \text{\textcolor{red}{\textbf{}}} & \text{\textcolor{red}{\textbf{No}}} & \text{\textcolor{red}{\textbf{}}} & \text{\textcolor{red}{\textbf{C}ancel}} \\ \hline \end{array}$

#### Three layout settings are added to the layout setting list.

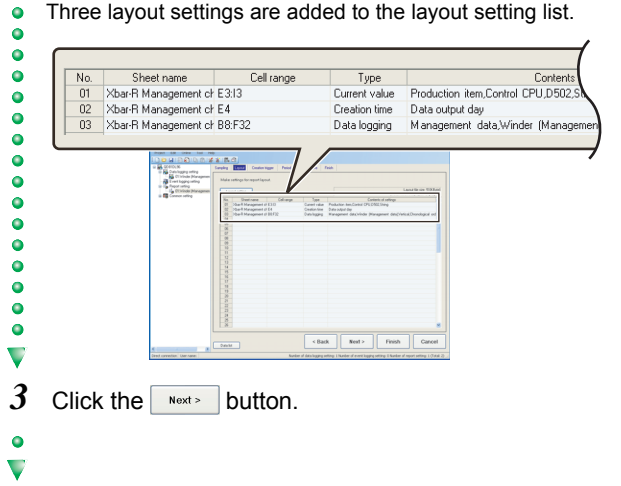

 $\overline{\phantom{a}}\phantom{a}$ 

 $\ddot{\bullet}$ 

 $\ddot{\bullet}$ 

 $\bullet$ 

 $\bullet$ 

 $\bullet$ 

 $\ddot{\bullet}$ 

 $\bullet$ 

 $\bullet$ 

 $\bullet$ 

 $\bullet$ 

 $\bullet$ 

 $\ddot{\bullet}$ 

 $\ddot{\bullet}$ 

 $\bullet$ 

 $\bullet$ 

 $\bullet$ 

 $\ddot{\bullet}$ 

 $\ddot{\bullet}$ 

 $\bullet$ 

 $\bullet$ 

 $\bullet$ 

 $\bullet$ 

 $\ddot{\bullet}$ 

 $\ddot{\bullet}$ 

 $\bullet$ 

 $\bullet$ 

 $\bullet$ 

 $\ddot{\bullet}$ 

 $\bullet$ 

 $\ddot{\bullet}$ 

 $\bullet$ 

 $\bullet$ 

 $\bullet$ 

 $\ddot{\bullet}$ 

 $\ddot{\bullet}$ 

 $\bullet$ 

 $\bullet$ 

 $\bullet$ 

 $\bullet$ 

 $\bullet$ 

 $\bullet$ 

 $\bullet$  $\bullet$ 

 $\bullet$ 

V

 $\bullet$  $\bullet$  $\bullet$  $\bullet$  $\bullet$ ö

Ó

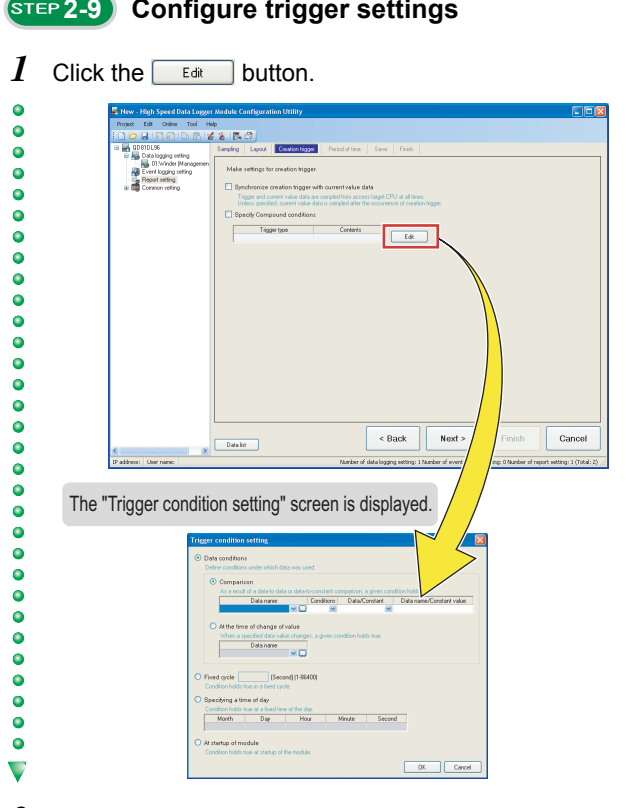

2 Select "Fixed cycle", enter "50", and click the  $\sqrt{2}$ button.

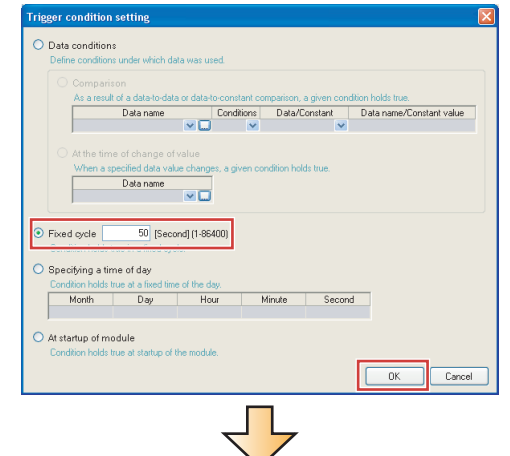

The specified condition is applied to the wizard screen.

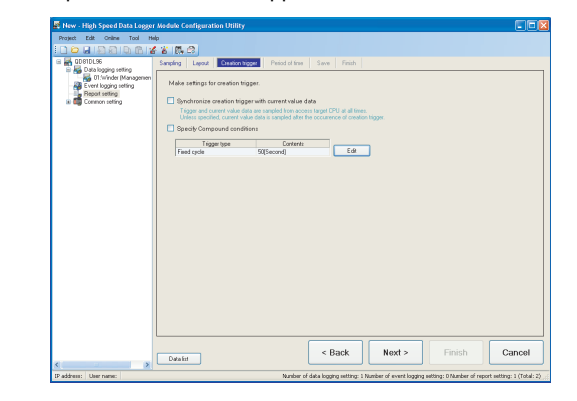

 $3$  Click the  $\sqrt{\frac{N\text{ ext}}{N}}$  button.

 $\bullet$  $\overline{\mathbf{v}}$ 

 $\bullet$  $\ddot{\bullet}$ 

 $\ddot{\bullet}$ 

 $\bullet$ 

 $\overline{\phantom{a}}\phantom{a}$ 

 $\ddot{\bullet}$ 

 $\ddot{\bullet}$ 

 $\bullet$  $\bullet$ 

 $\overline{\phantom{a}}\phantom{a}$  $\ddot{\bullet}$  $\ddot{\bullet}$  $\bullet$ 

 $\bullet$ 

 $\bullet$ 

 $\bullet$ 

 $\ddot{\bullet}$ 

 $\bullet$ 

 $\bullet$ 

 $\bullet$ 

 $\bullet$ 

 $\bullet$ 

 $\ddot{\bullet}$ 

 $\bullet$ 

 $\bullet$ 

 $\overline{\phantom{a}}\phantom{a}$ 

 $\ddot{\bullet}$  $\ddot{\bullet}$ 

 $\bullet$ 

 $\bullet$ 

 $\ddot{\bullet}$  $\bullet$  $\bullet$  $\bullet$  $\bullet$ 

 $\blacktriangledown$ 

#### **2-9 Configure trigger settings 2-10 Set the report creation periods**

Use the default settings for the report creation periods.  $\ddot{\bullet}$ 

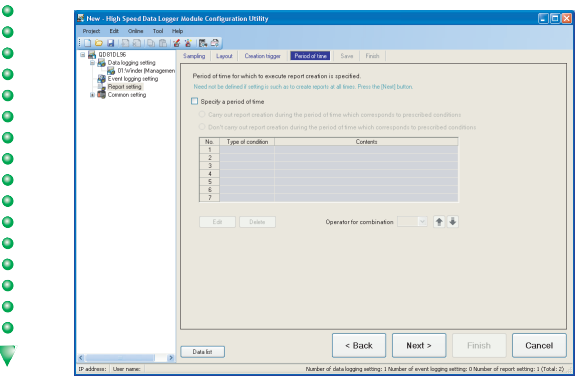

- *1* Click the  $\sqrt{\frac{N\text{ ext}}{N}}$  button.
- $\ddot{\phantom{a}}$ U

#### **2-11 Configure the save settings**

*1* Enter "Xbar-R" for the file save destination.

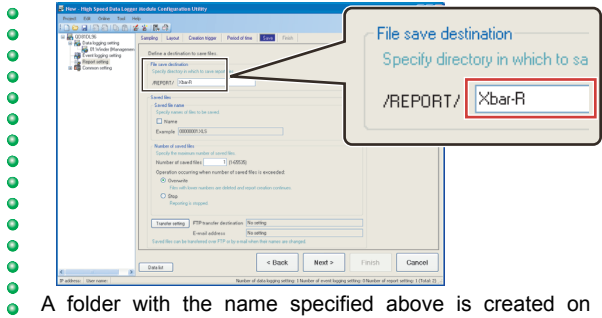

A folder with the name specified above is created on the CompactFlash card.  $\overline{\mathbf{v}}$ 

*2* Check "Name" under "Saved file name", and enter "5" for the number of saved files.

 $\bullet$  $\bullet$ .<br>Saved file:  $\ddot{\bullet}$ B -Saved file na  $\bullet$  $\bullet$  $\boxed{\blacksquare}$  Name  $\ddot{\bullet}$ Example Xbar-R\_00000001.XLS  $\ddot{\bullet}$ Number of saved files  $\ddot{\bullet}$  $\bullet$  $\overline{5}$ Number of saved file  $\ddot{\bullet}$  $\begin{tabular}{|c|c|} \hline \multicolumn{3}{|c|}{\textbf{I}sweier seting} & \multicolumn{3}{|c|}{\textbf{I}t} \\\hline \end{tabular}$  $\sim$  Back  $\qquad \qquad$  Next  $\ge$  $\begin{tabular}{|c|c|} \hline \textbf{C} \textbf{ancell} & \end{tabular}$  $\overline{\mathbf{v}}$  $0$ ata liz

- 3 Click the **Next** button.
- $\bullet$  $\blacktriangledown$

Operation of the high speed data logger module

Operation of the high speed<br>data logger module

## *1* Enter "Winder (Management chart)" for the report name. 000000000000000000 Report name Winder (Management chart) mb<br>금융156.03 **Base Extra**<br>Base<br>and Come  $\begin{tabular}{|c|c|c|} \hline & & & & & & & & & \hline \quad \quad & & & & & & \hline \quad \quad & & & & & & \hline \quad \quad & & & & & & & \hline \quad \quad & & & & & & & & \hline \quad \quad & & & & & & & & \hline \end{tabular}$ Finish Cancel  $\begin{tabular}{|c|c|} \hline \multicolumn{3}{|c|}{Data int} \\ \hline \end{tabular}$  $\blacktriangledown$

**2-12 Enter the report name**

2 Click the Finish button.

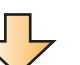

The configured settings are added to the report setting list screen.

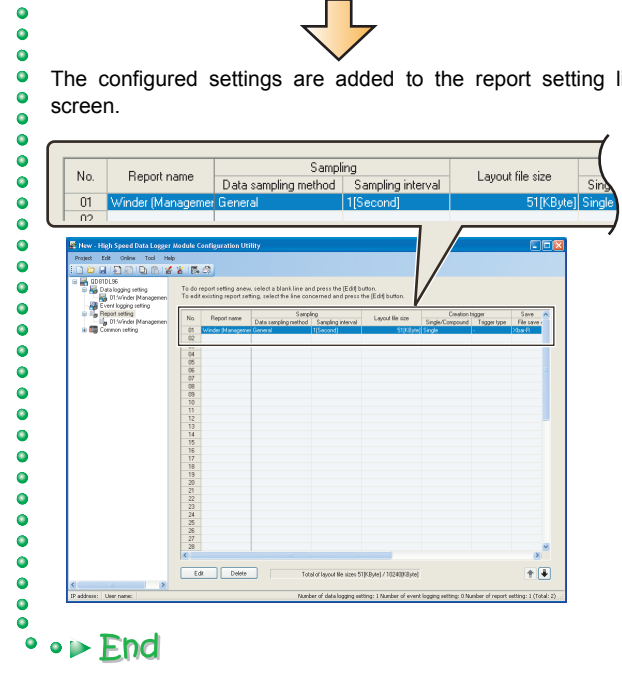

Operation of the high speed<br>data logger module Operation of the high speed data logger module

## **3 Write settings**

Write the data logging and report settings configured in STEP 1 and 2 to the high speed data logger module.

◡

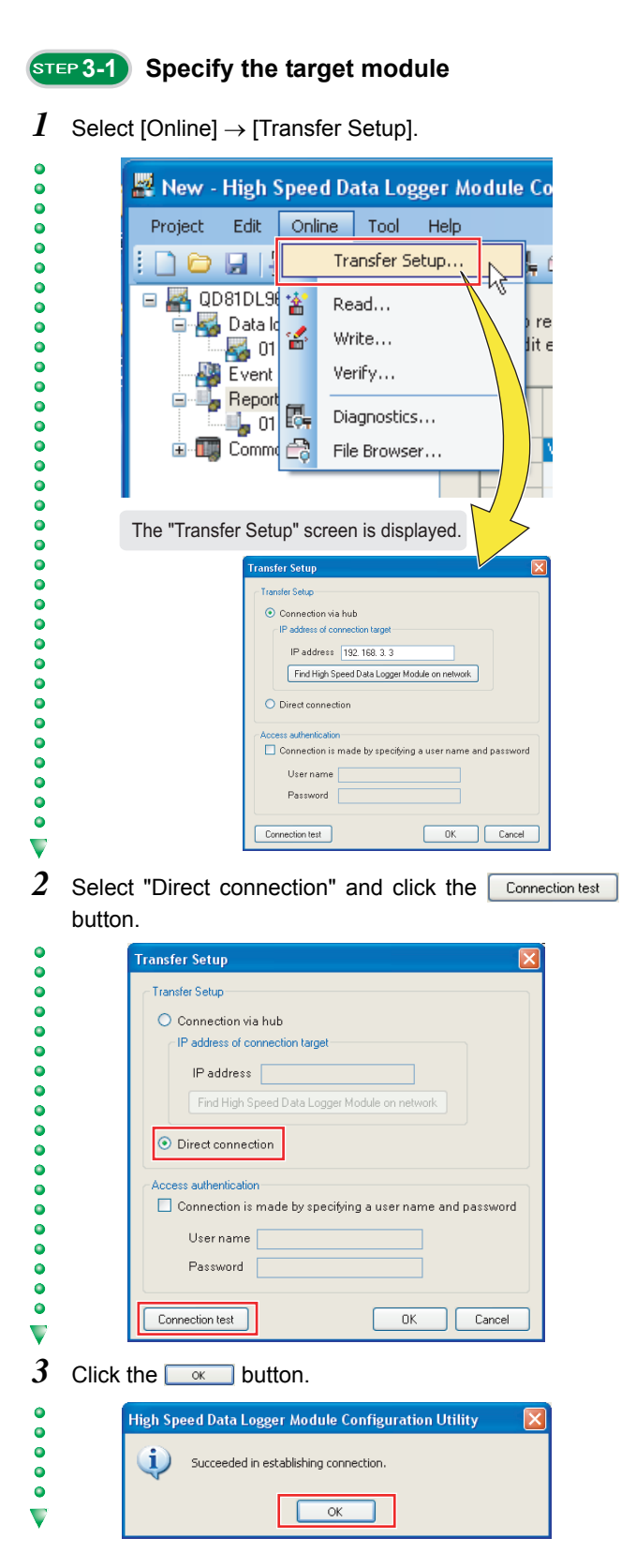

*4* Click the  $\sim$  button on the "Transfer Setup" screen.  $\ddot{\phantom{a}}$ 

#### **3-2 Write the settings**

*1* Select [Online]  $\rightarrow$  [Write].

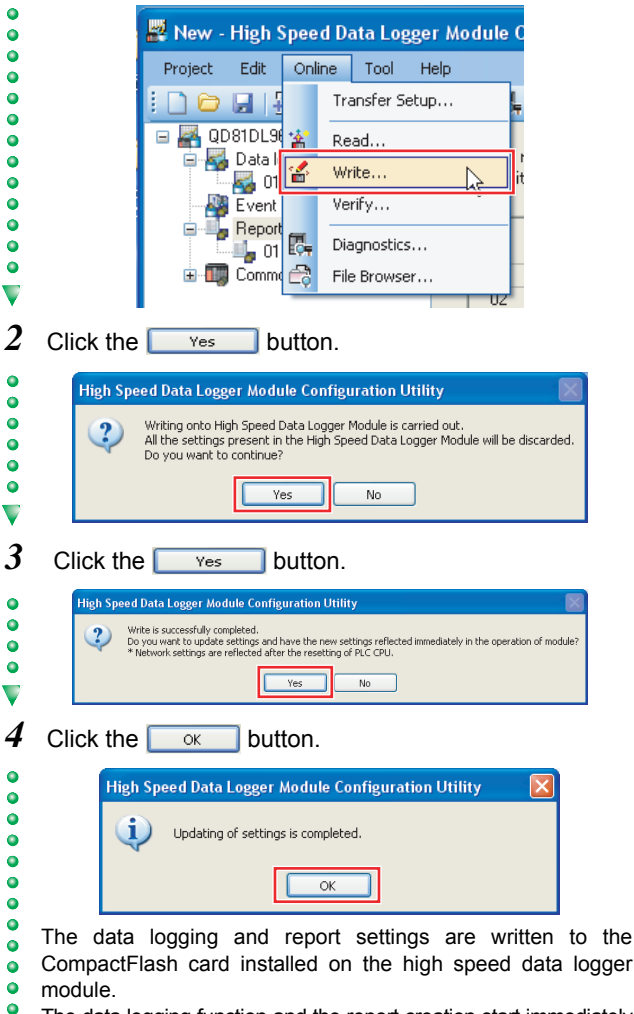

The data logging function and the report creation start immediately after the data are written because the CPU mode was set to 'RUN'

at Preparation.  $(\sqrt{3})$  [Activating the system \(P. 6\)](#page-7-0))

#### ٠ ° ∘ ⊳ End

 $\bullet$ 

 $\bullet$ 

 $\bullet$ 

 $\ddot{\bullet}$ 

## **4 Checking created report**

Use Excel to check the report created in STEP 3.

 $\bullet$  $\ddot{\bullet}$  $\ddot{\bullet}$  $\bullet$ 

 $\bullet$ 

 $\ddot{\bullet}$ 

 $\bullet$ 

 $\bullet$ 

 $\bullet$ 

 $\bullet$ 

 $\bullet$ 

 $\bullet$ 

 $\ddot{\bullet}$ 

 $\bullet$ 

 $\bullet$ 

 $\bullet$ 

 $\ddot{\bullet}$ 

 $\ddot{\bullet}$ 

 $\ddot{\bullet}$ 

 $\bullet$ 

 $\bullet$ 

 $\bullet$ 

 $\ddot{\bullet}$ 

 $\ddot{\bullet}$ 

 $\bullet$ 

 $\bullet$ 

 $\overline{\bullet}$ 

 $\overline{\mathbf{v}}$ 

 $\ddot{\bullet}$ 

 $\bullet$ 

 $\begin{array}{c} \bullet \\ \bullet \\ \bullet \end{array}$ 

 $\ddot{\bullet}$ 

 $\bullet$ 

 $\bullet$  $\bullet$  $\ddot{\bullet}$  $\bullet$  $\bullet$  $\bullet$  $\bullet$  $\bullet$  $\ddot{\bullet}$  $\ddot{\bullet}$  $\bullet$  $\bullet$  $\bullet$ 

 $\ddot{\bullet}$ 

 $\ddot{\bullet}$  $\ddot{\bullet}$ 

 $\bullet$  $\bullet$ 

 $\ddot{\bullet}$  $\ddot{\bullet}$ 

 $\bullet$  $\bullet$  $\bullet$  $\bullet$ 

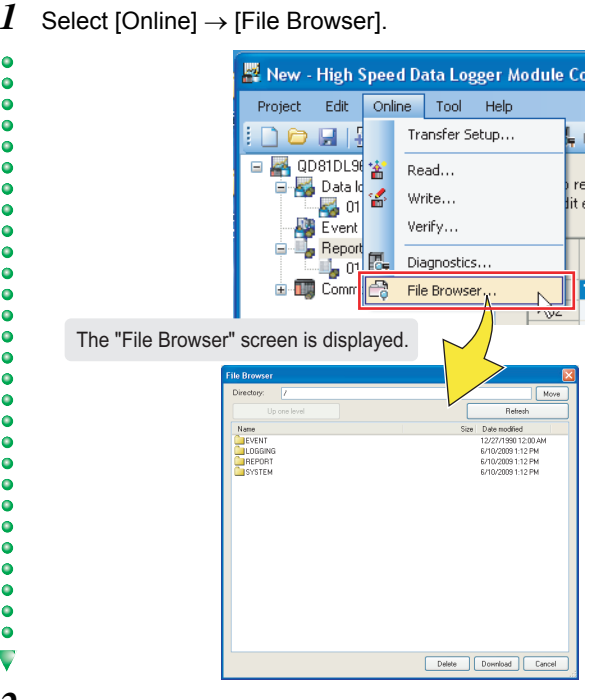

- *2* Specify the folders in the order of "REPORT", "Xbar-R", and "00000001".
- 3 Select "Xbar-R\_00000001.XLS" and click the Download button.

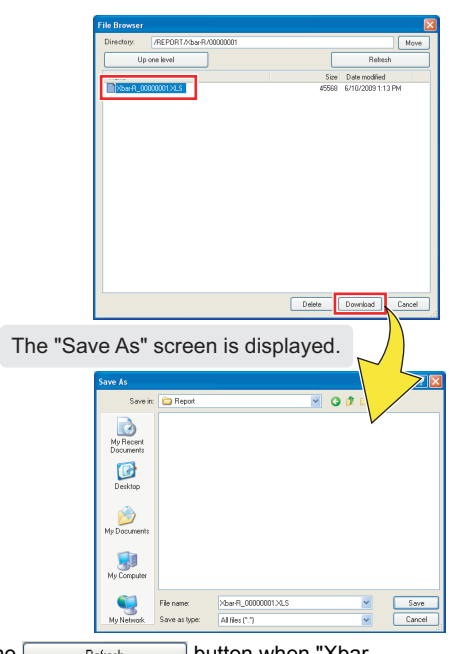

- Click the **Befresh** button when "Xbar-R\_00000001.XLS" is not displayed in the list.
- *4* Specify the save destination on the "Save As" screen (option), and click the  $\sqrt{\frac{1}{s_{\text{ave}}}}$  button.
- $5$  Click the  $\sqrt{2}$  Cancel button on the "File Browser" screen.

#### **EXAMPLE 10 IS THE REPORT OF STEP 4-2 Check the report on EXCEL**

- *1* Open the downloaded "Xbar-R\_00000001.XLS".
- *2* Check that the logged data are applied to the table and graphs on the "Xbar-R Management chart" sheet.

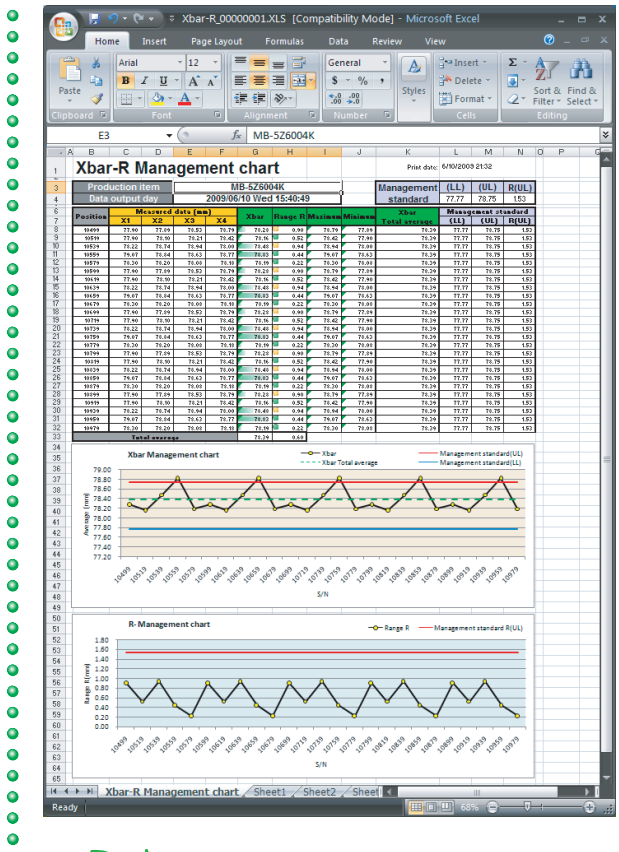

ō  $\bullet$   $\triangleright$  End

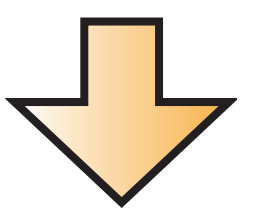

This concludes the Quick Start Guide on the high speed data logger module.

The high speed data logger module supports a number of functions in addition to the logging function and report function introduced in this guide.

For details on the functions, refer to the following manual:

FF High Speed Data Logger Module User's Manual SH-080818ENG

Microsoft, Windows, Windows Vista, Excel are registered trademarks of Microsoft Corporation in the United States and other countries.

Ethernet is a trademark of Xerox Corporation.

All other company names and product names used in this guide are trademarks or registered trademarks of their respective companies.

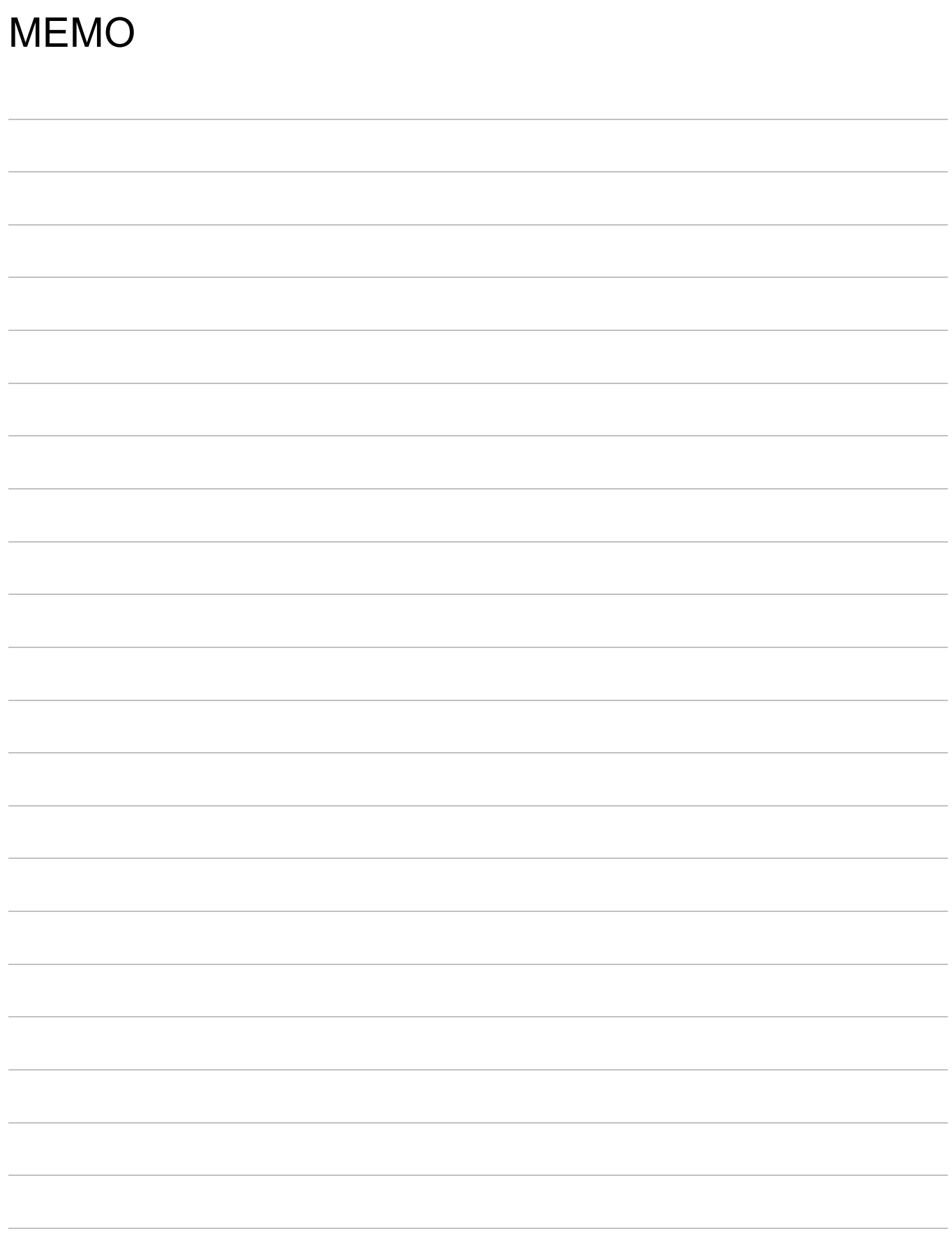

## Mitsubishi Electric Programmable Controllers **High Speed Data Logger Module**

#### Precautions for Choosing the Products

This publication explains the typical features and functions of the Q Series programmable controllers and does not provide restrictions and other information on usage and module combinations. When using the products, always read the user's manuals of the products.

Mitsubishi will not be held liable for damage caused by factors found not to be the cause of Mitsubishi; opportunity loss or lost profits caused by faults in the Mitsubishi products; damage, secondary damage, accident compensation caused by special factors unpredictable by Mitsubishi; damages to products other than Mitsubishi products; and to other duties.

#### ▲ For safe use

. To use the products given in this publication properly, always read the "manuals" before starting to use them.

- . The products have been manufactured as general-purpose parts for general industries, and have not been designed or manufactured to be incorporated in a device or system used in purposes related to human life.
- . Before using the products for special purposes such as nuclear power, electric power, aerospace, medicine or passenger movement vehicles, consult with Mitsubishi

. The products have been manufactured under strict quality control. However, when installing the products where major accidents or losses could occur if the products fail, install appropriate backup or failsafe functions in the system.

 $\mathcal{P}$ 

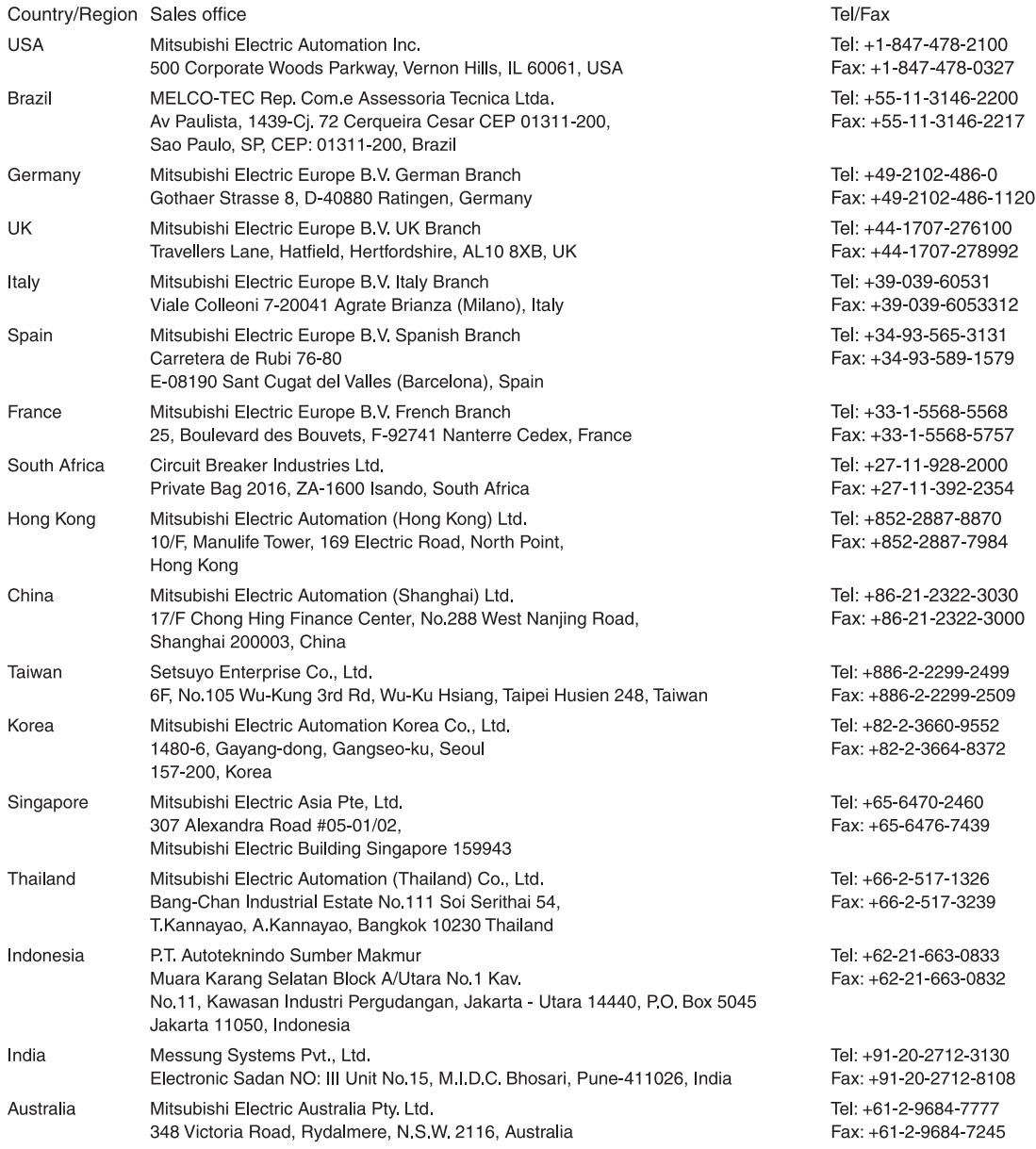

## **MITSUBISHI ELECTRIC CORPORATION**

HEAD OFFICE: TOKYO BUILDING, 2-7-3, MARUNOUCHI, CHIYODA-KU, TOKYO 100-8310, JAPAN NAGOYA WORKS: 1-14, YADA-MINAMI 5, HIGASHI-KU, NAGOYA, JAPAN